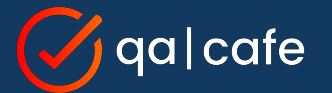

# **CDRouter Tips and Tricks for 2024**

An open panel with Jason, Matt, Brad, and Brian

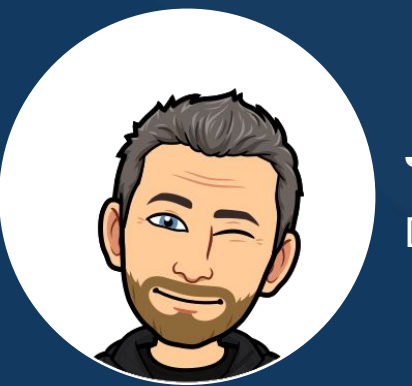

**Jason Walls** Director of Technical Marketing

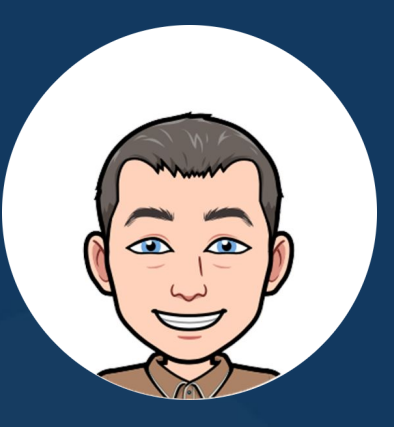

#### **Matt Langlois** VP of Customer Success

#### **Brad Ritchie**

Sr. Technology Specialist & Head of Training

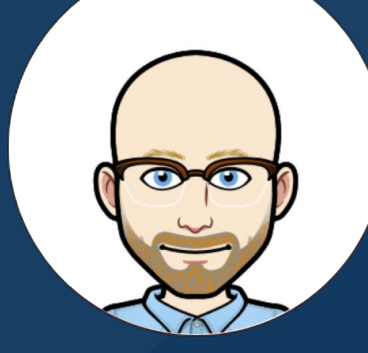

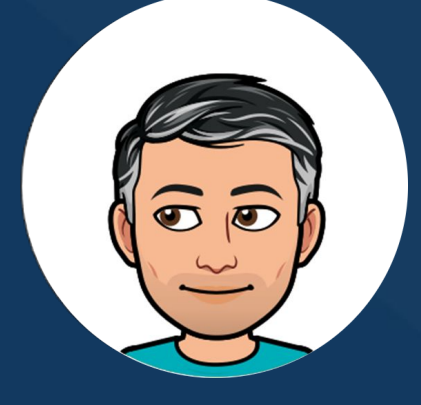

#### **Brian Dubreuil**

Sr. Technology Specialist & Support Guru

# Tip #1: Connect to a DUT's UI During a Test Run

*With the device manager UI feature*

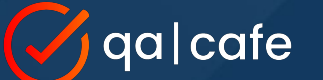

### Tip #1: **Connect to a DUT During a Test Run**

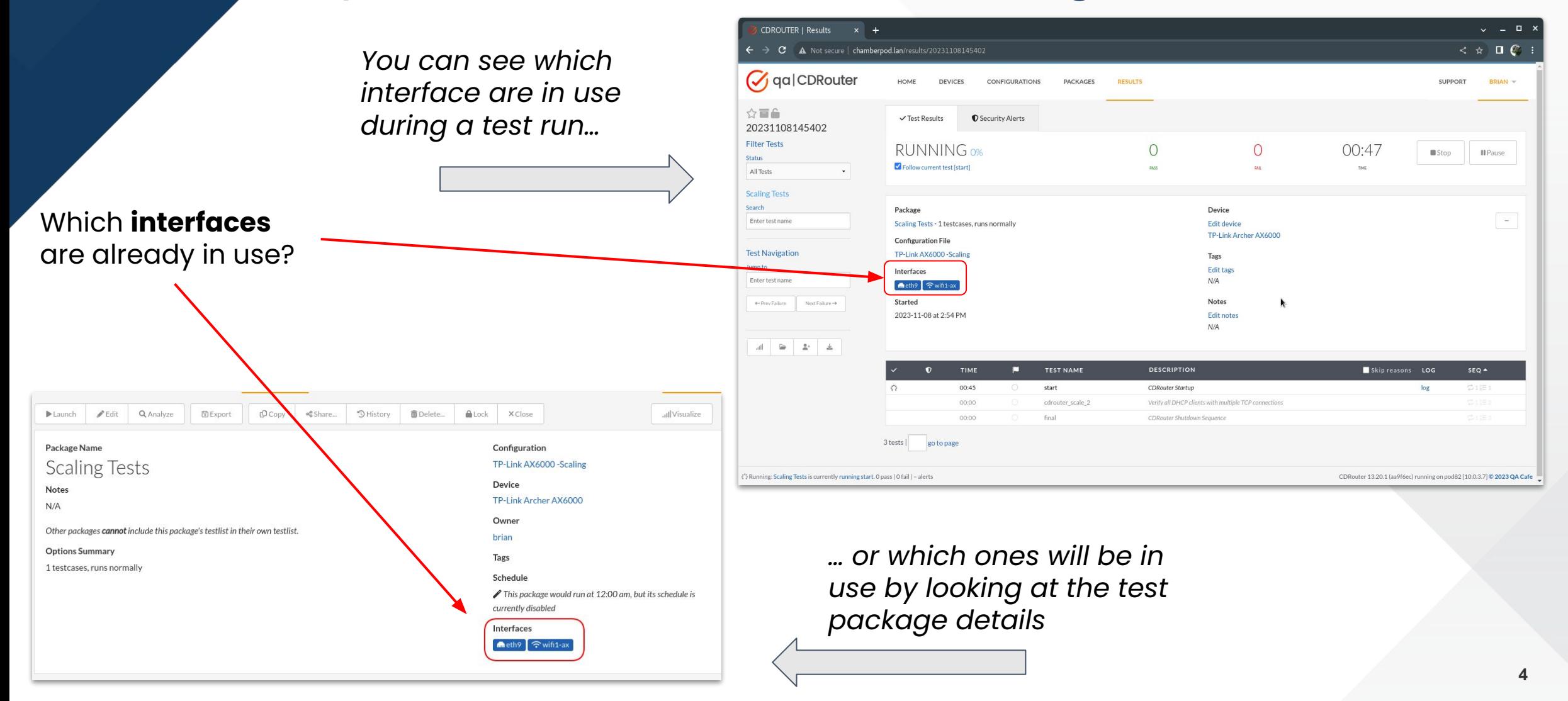

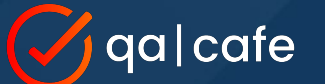

### Tip #1: **Connect to a DUT During a Test Run**

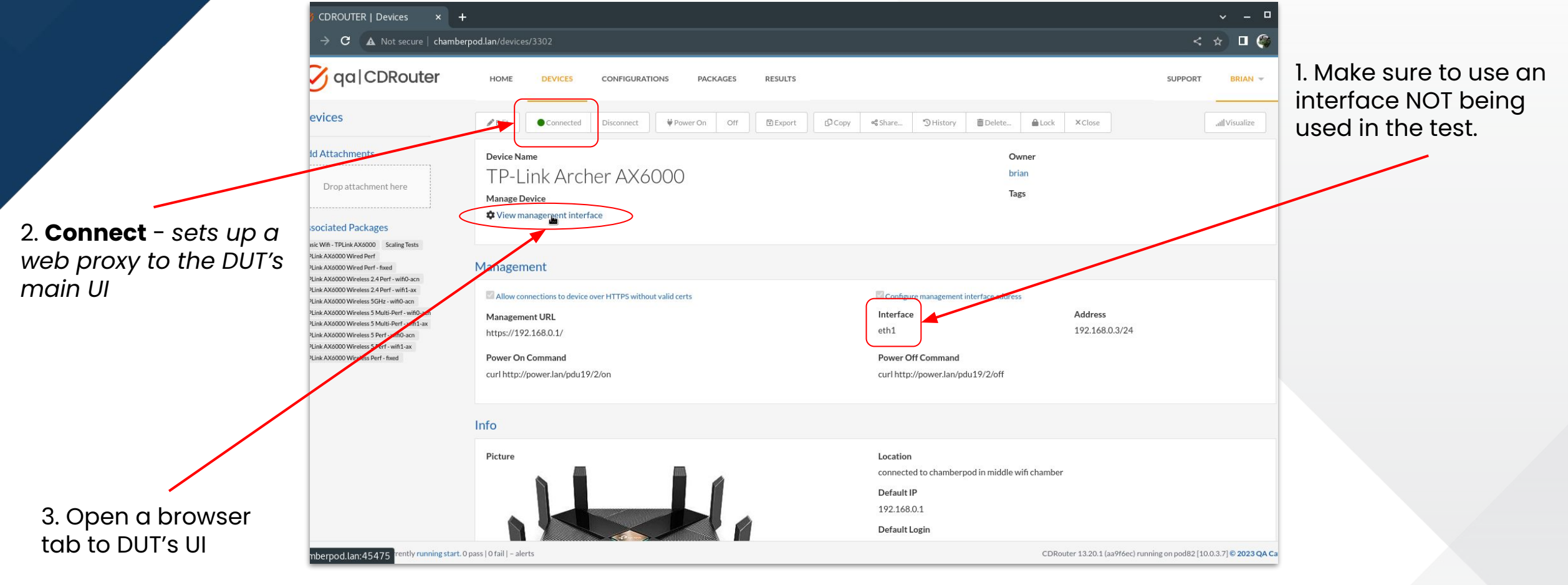

*(see next slide)*

### Tip #1: **Connect to a DUT During a Test Run**

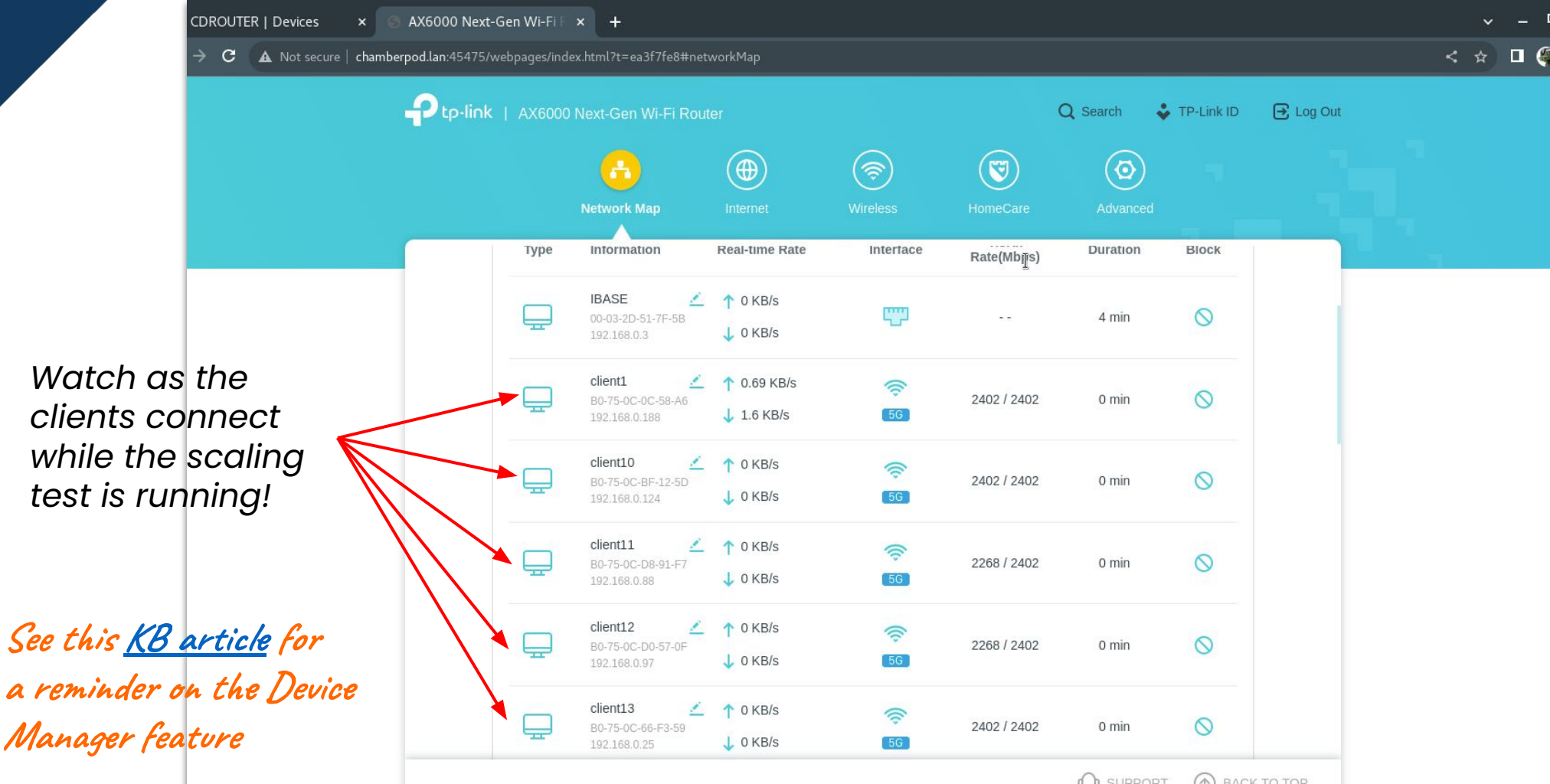

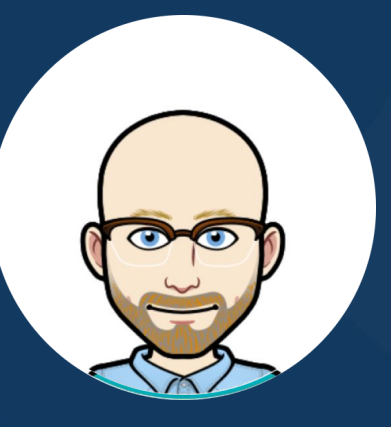

# Tip #2: Overriding Testvars

*Change testvar settings without modifying the config file*

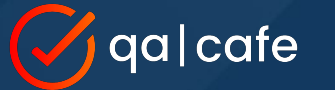

**added to Launch popup**

### Tip #2: **Overriding Testvars**

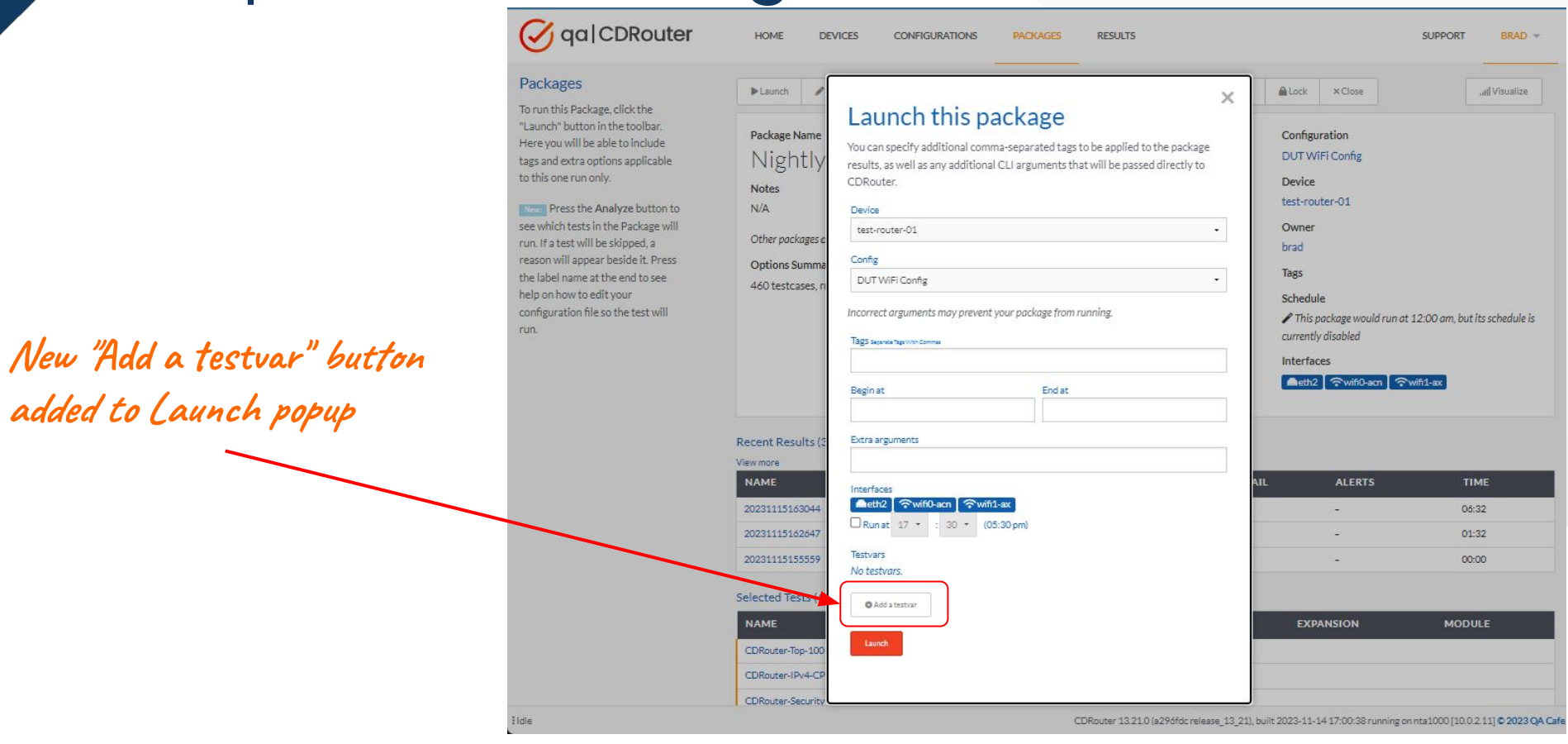

**8**

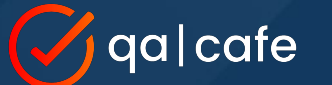

## Tip #2: **Overriding Testvars**

op 1

IP<sub>V</sub>4

sser

#### **Set Testvar**

Override testvar values in the **main** section or within a **testvar\_group**

#### **Delete Testvar**

Remove custom setting to revert it back to its default value

#### **Delete Group**

Remove an entire testvar\_group so it is no longer defined

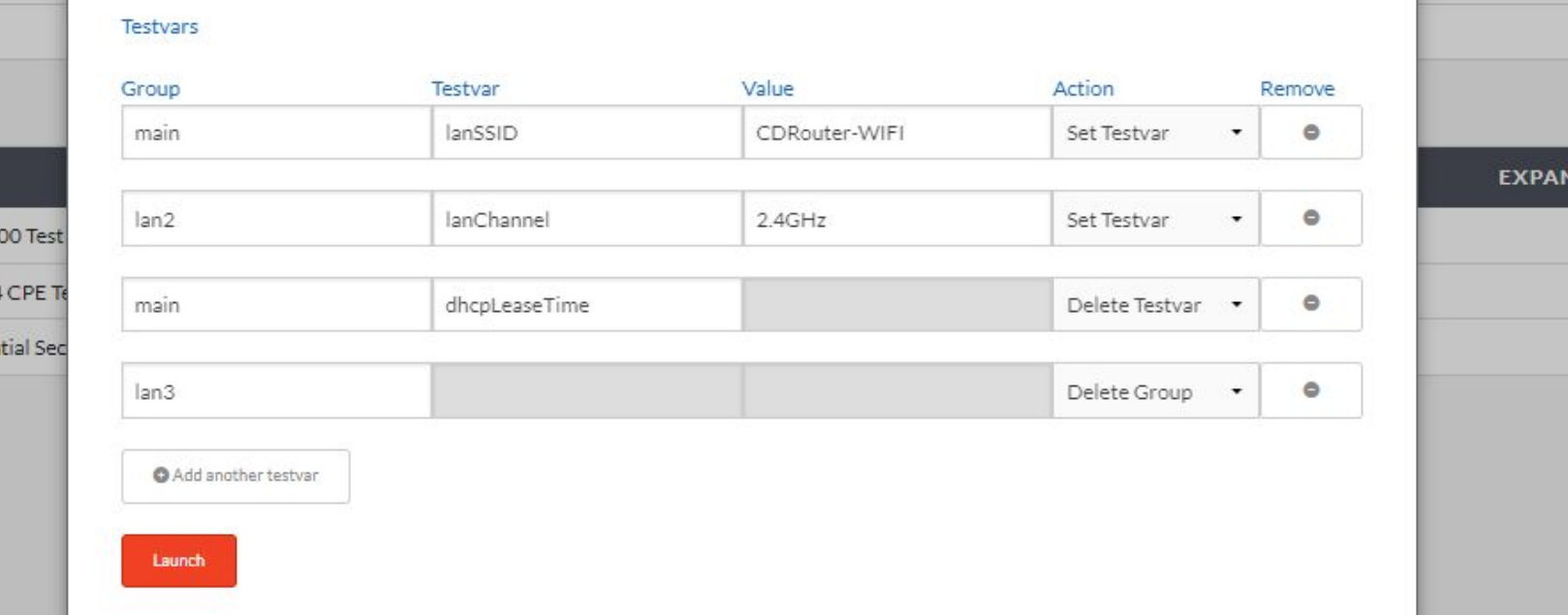

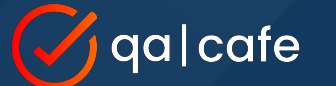

## Tip #2: **Overriding Testvars**

**Start procedure log file shows which testvars were modified**

16:30:47.852 INFO(setup): Creating log directory '/usr/cdrouter-data/results/20231115/20231115163044' 47 48 16:30:47.852 INFO(setup): Loading test configuration file '/usr/cdrouter-data/results/20231115/20231115163044 49 16:30:47.852 NOTICE(setup): Overriding config from command line: -testvar lanSSID=CDRouter-WIFI 50 16:30:47.852 NOTICE(setup): Overriding config from command line: -testvar group lan2:lanChannel=2.4GHz 51 16:30:47.852 NOTICE(setup): Overriding config from command line: -delete-testvar dhcpleaseTime 52 16:30:47.852 NOTICE(setup): Overriding config from command line: -delete-group lan3 53 16:30:47.852 INFO(setup): Adding test module "dhcp-c.tcl" to execution list 54 16:30:47.852 INFO(setup): Adding test module "dhcp-s.tcl" to execution list

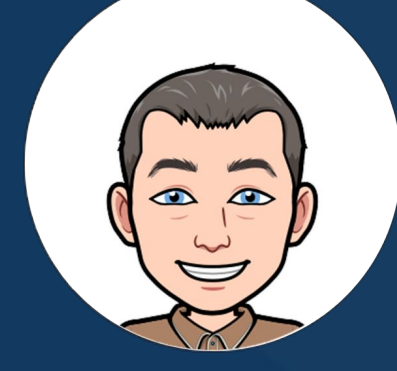

## Tip #3: Use Stable WAN MACs

*Useful and important in shared test setups*

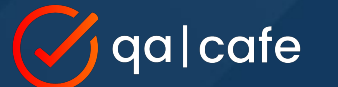

### Tip #3: **Use Stable WAN MACs**

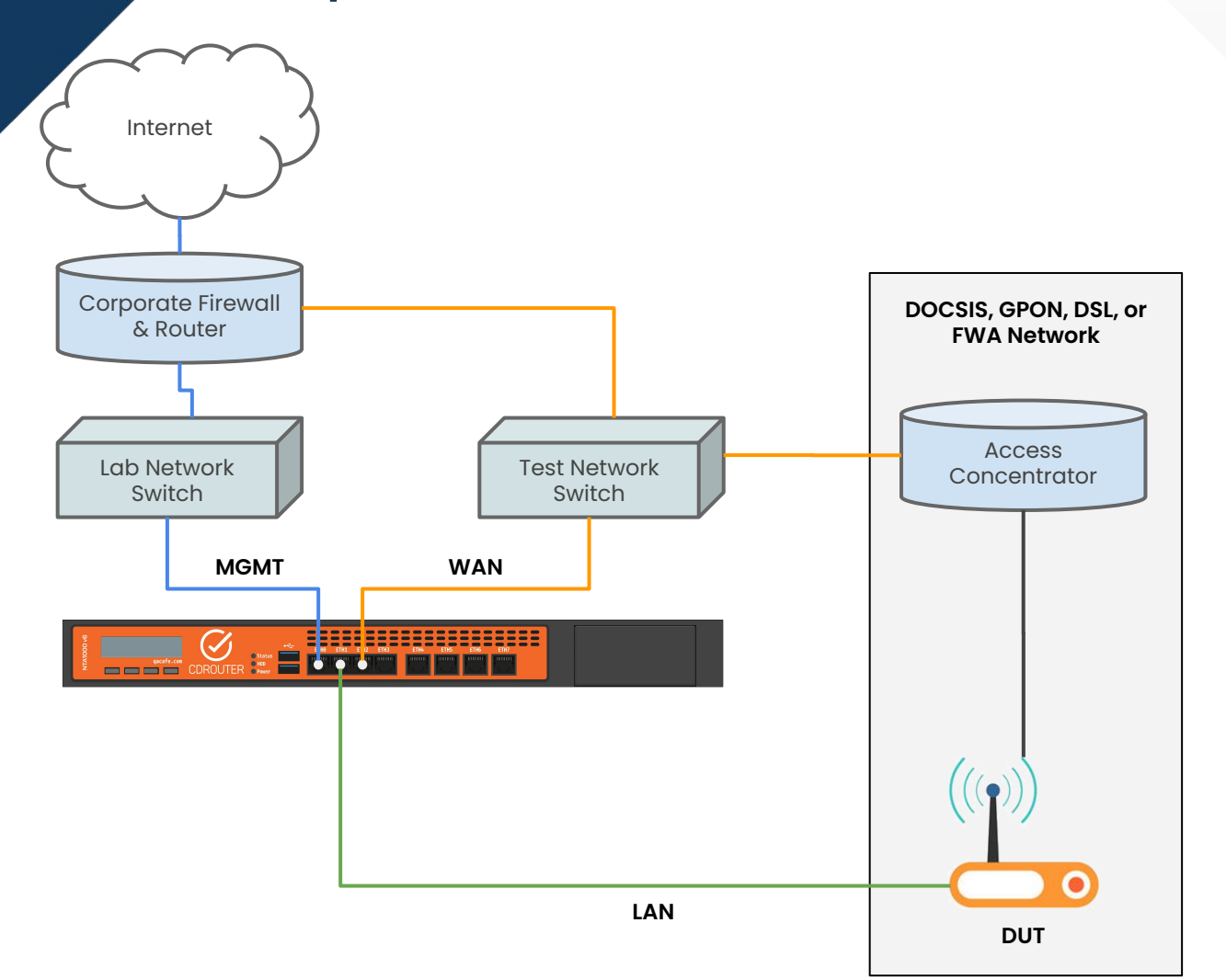

By default, CDRouter assigns unique, randomized MAC addresses to all primary WAN test stacks during every test run.

All MAC addresses share the same 24-bit OUI. The OUI is configurable using the testvar **cdrouterOui**.

In some shared test setups, randomized WAN MAC addresses may lead to stale entries in upstream ARP tables and NDP caches, preventing test cases from running properly.

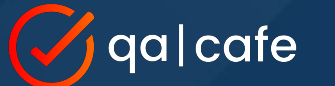

### Tip #3: **Use Stable WAN MACs**

 $\overline{Q}$ Cont Our in editor

and et

The **wanMacStable** testvar makes CDRouter assign stable MAC addresses to all primary WAN stacks.

Stable MAC addresses are consistent across test runs and unique per system to avoid collisions in environments where multiple CDRouter systems or test instances are present.

**We recommend always using wanMacStable in shared test environments!**

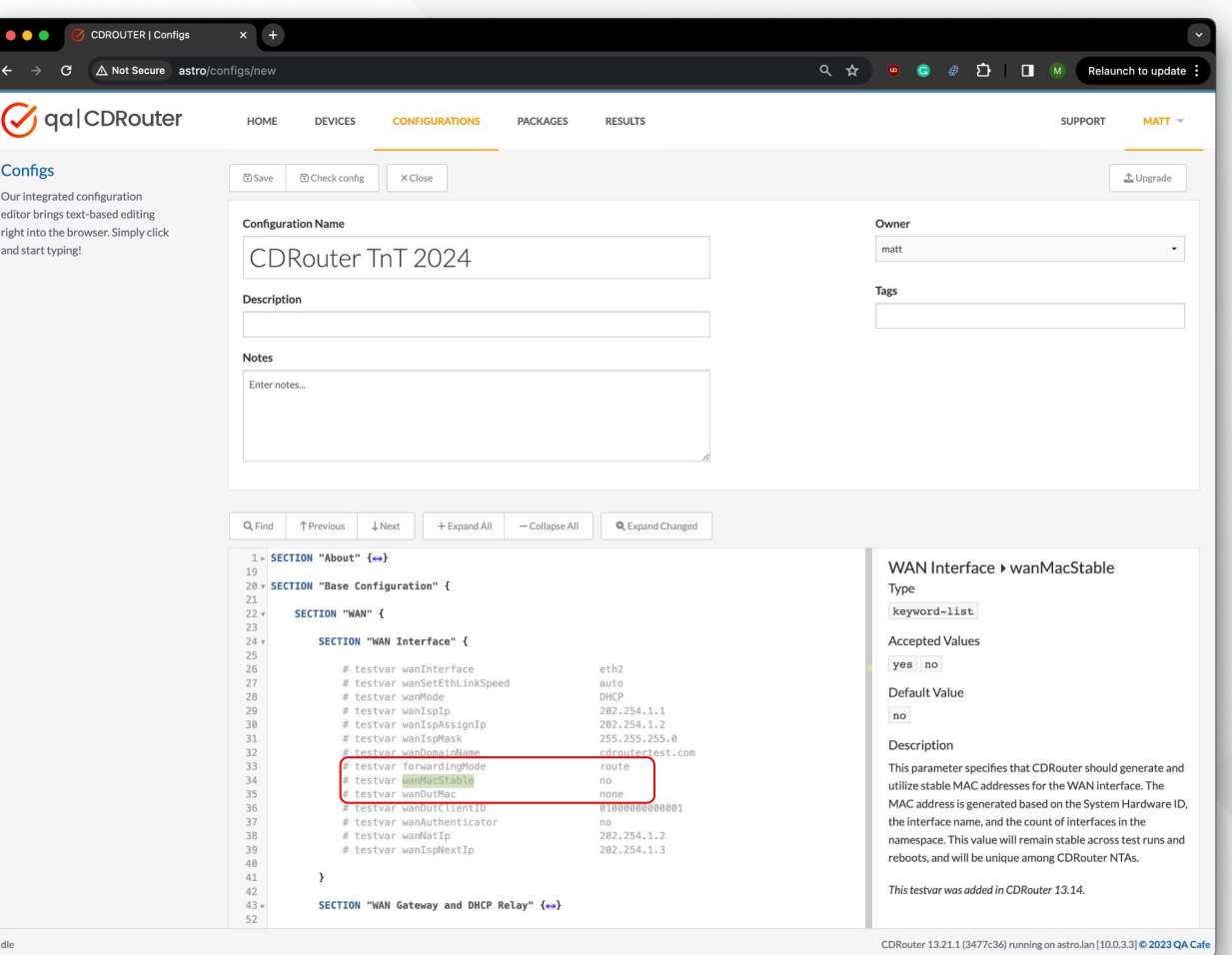

**13**

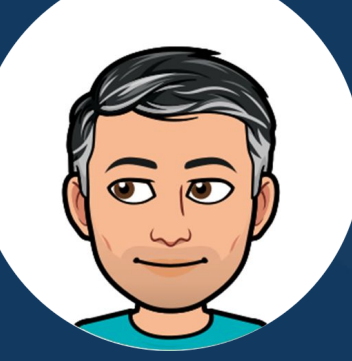

*Using package run-time options*

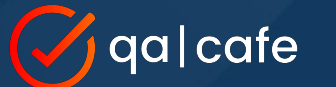

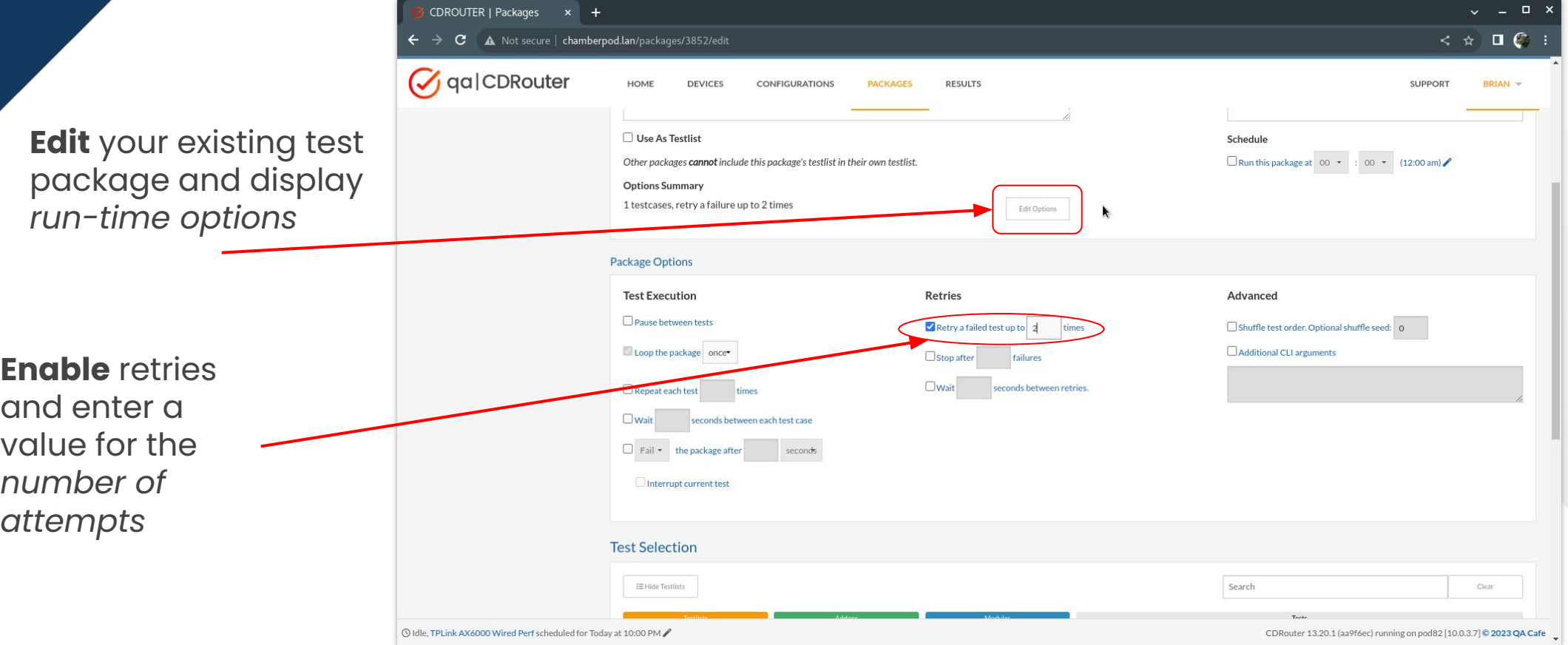

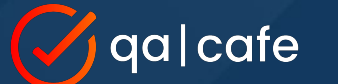

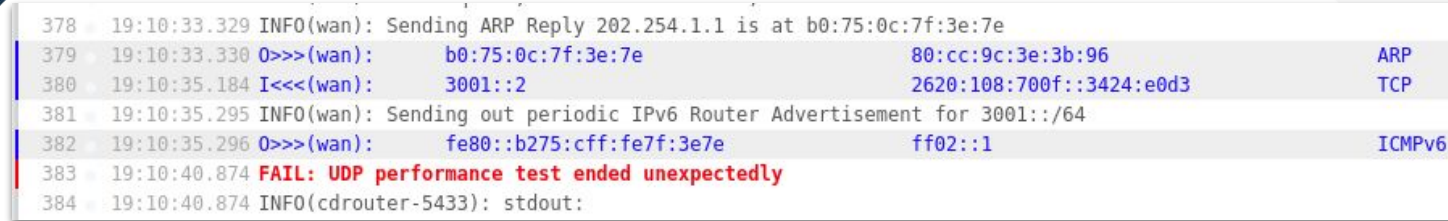

When retries are enabled and the test case encounters a failure…

CDRouter automatically will **retry** the test case *(before moving on to the next one defined in the test package)*.

473 19:10:41.361 ++ SECTION(cdrouter-5433): Retrying test perf 4 (5433) after test result of FAIL 474 475 19:10:41.371 :: SECTION(cdrouter-5433): Setting up LAN and WAN performance test 476

19:16:05.577 INFO(cdrouter-5433): UDP upload throughput over 30.0 seconds is 1113 Mbits/sec 1602 19:16:05.577 INFO(cdrouter-5433): UDP jitter is 0.008 ms with a loss rate of 0.00380806% 1603 19:16:05.577 PASS: UDP upload throughput of 1113 Mbits/sec is greater than UDP low threshold of 850.0 Mbits/sec 1604 1605

1732

Hopefully the test case will pass on the next attempt. *(It will try the number of times specified in the package options)*

#### CDRouter will note how many times the test was retried

19:16:05.972 + SECTION(cdrouter-5433): Test perf 4 (5433) was tried 3 times @ 1733 19:16:05.972 PASS: Test perf 4 (5433) passed 1734

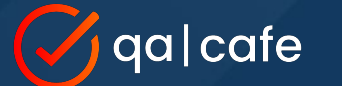

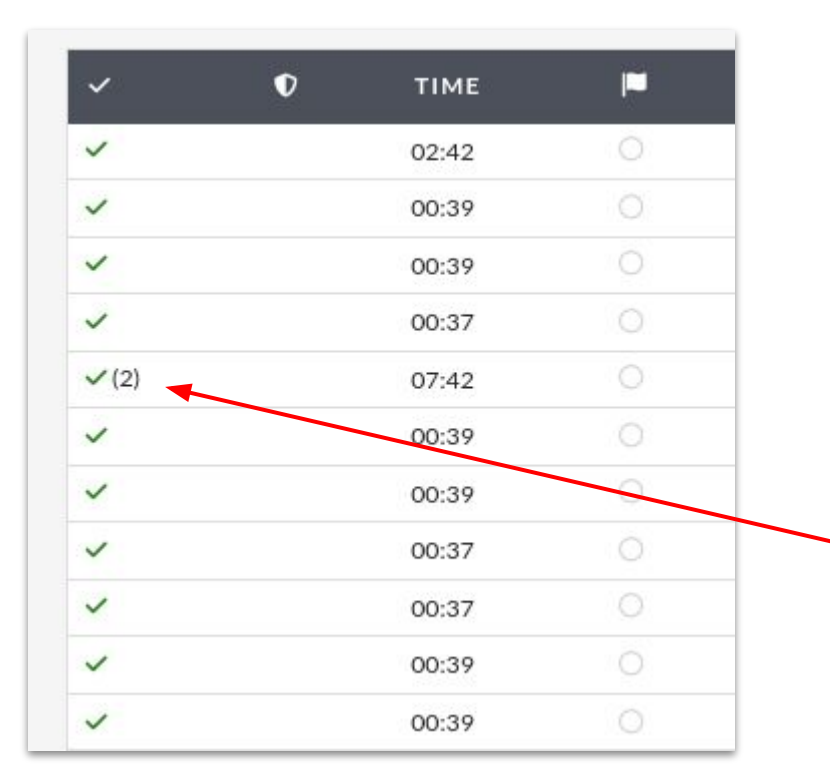

On the Results page, if a test was retried, the number of attempts made will be listed next to the green  $\vee$  or the red x

**Read this Knowledge Base [article](https://support.qacafe.com/cdrouter/knowledge-base/how-can-i-automatically-retry-failed-tests/) for additional information**

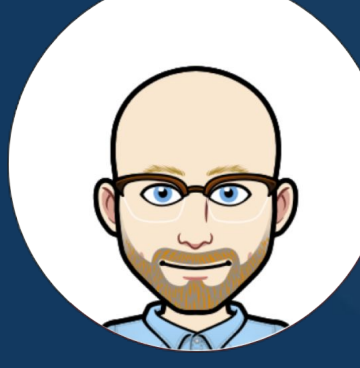

*Protect your configs, packages and devices from accidental changes*

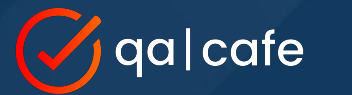

### **Lock buttons protect resources from being modified or deleted**

## Tip #5: **Resource Locking**

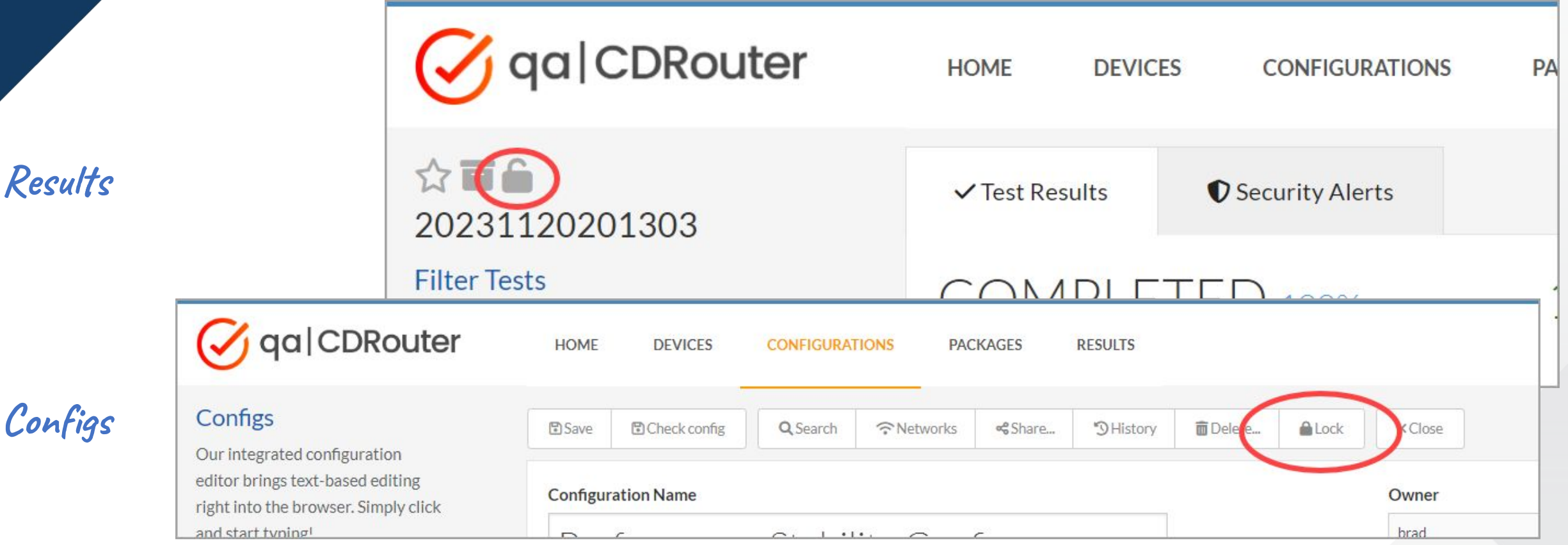

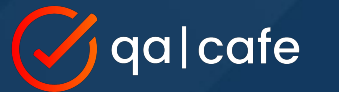

**You can also lock: Users Packages Devices**

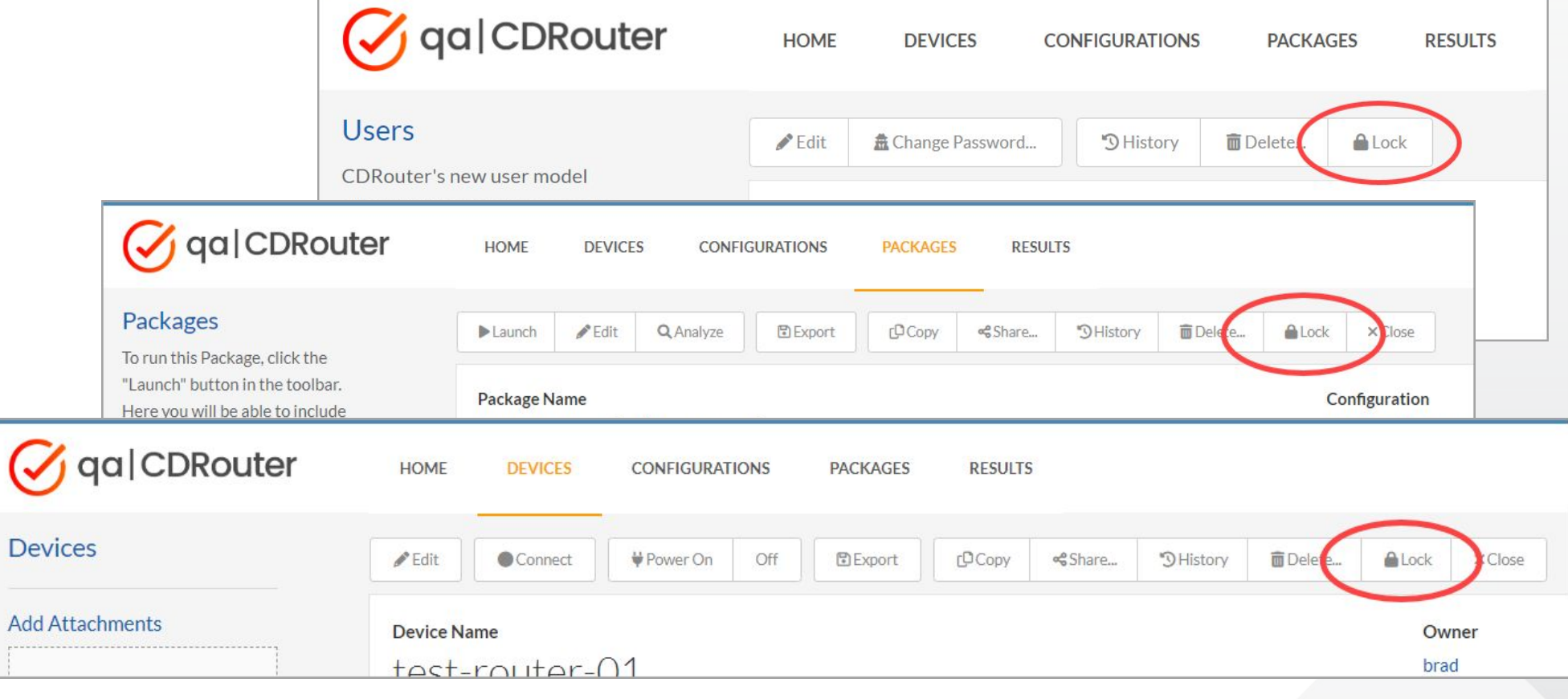

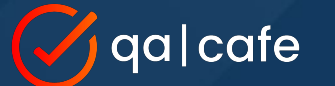

### **Click the "Lock" button to lock or unlock**

## Tip #5: **Resource Locking**

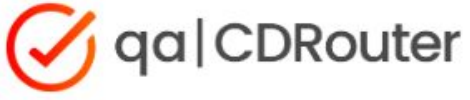

#### Configs

Our integrated configuration editor brings text-based editing right into the browser. Simply click and start typing!

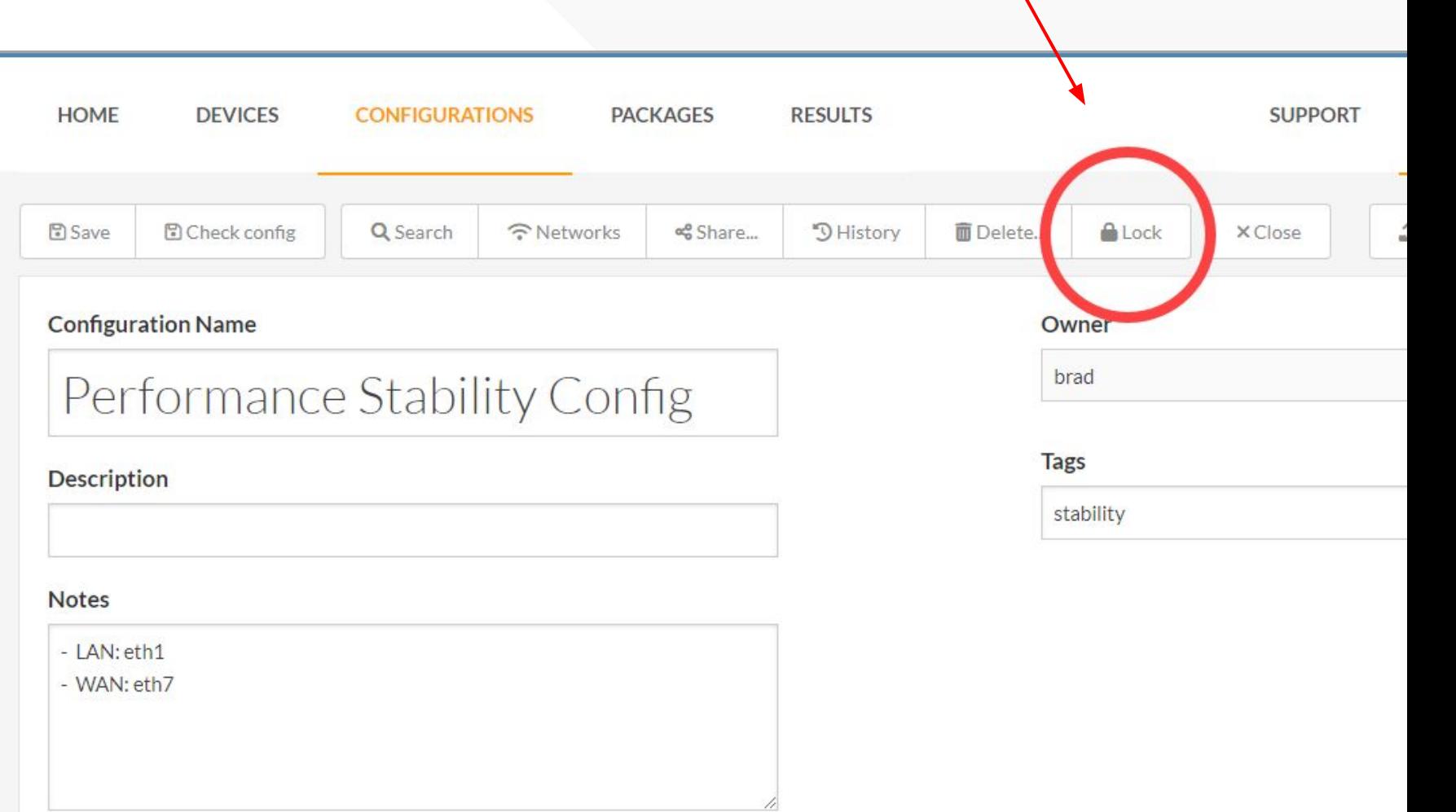

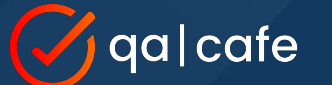

### **Any admin-level user can lock or unlock ANY resource no matter who owns it**

## Tip #5: **Resource Locking**

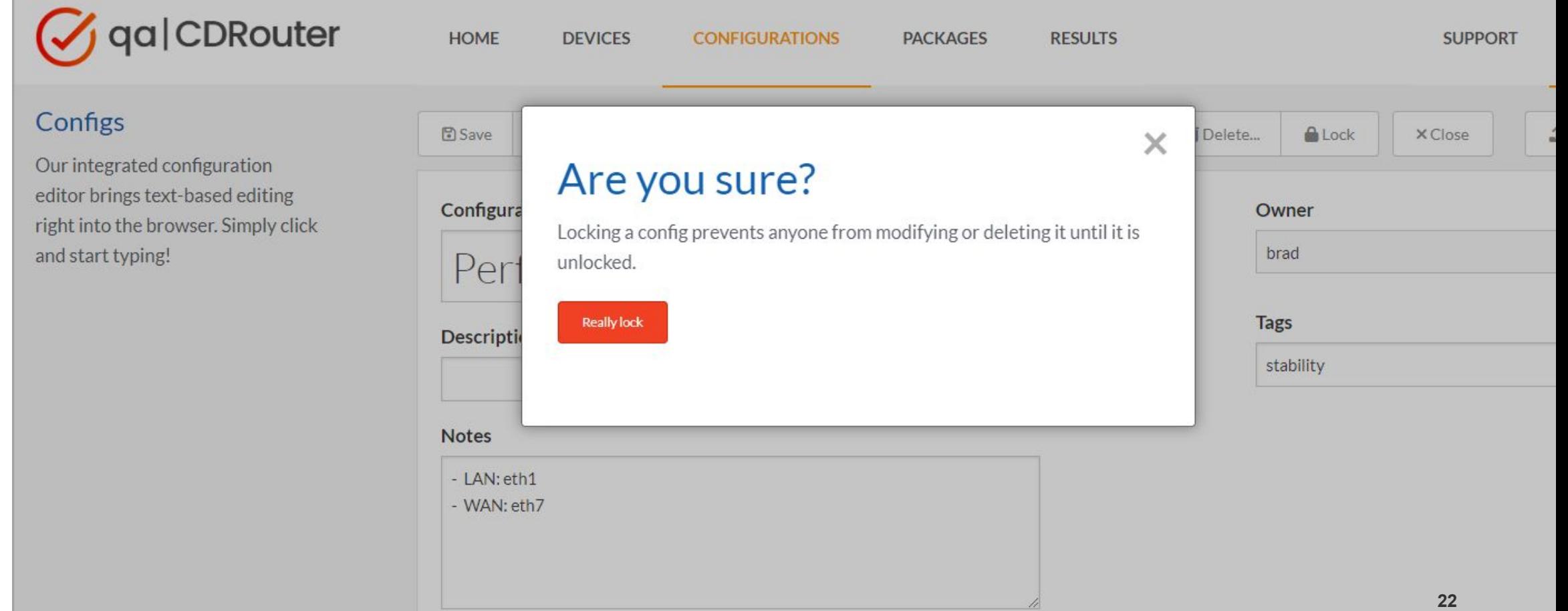

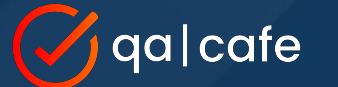

### **Banner is displayed when resource is locked**

## **Tip #5: Re**

qa|CDRouter

#### Configs

Our integrated configuration editor brings text-based editing right into the browser. Simply click and start typing!

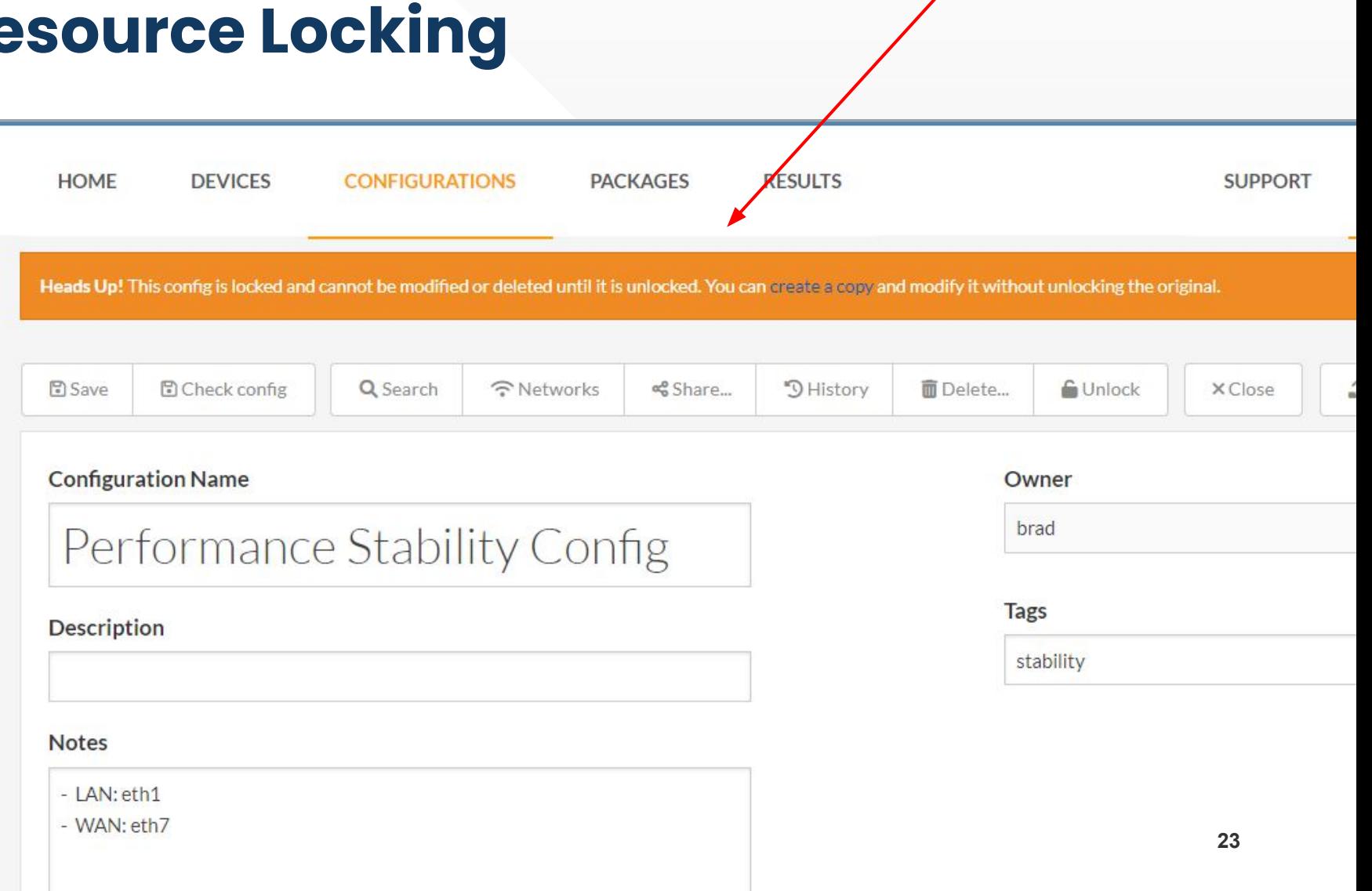

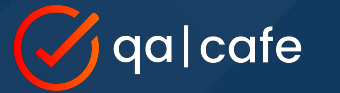

**Lock and Unlock by clicking the icons on the index page**

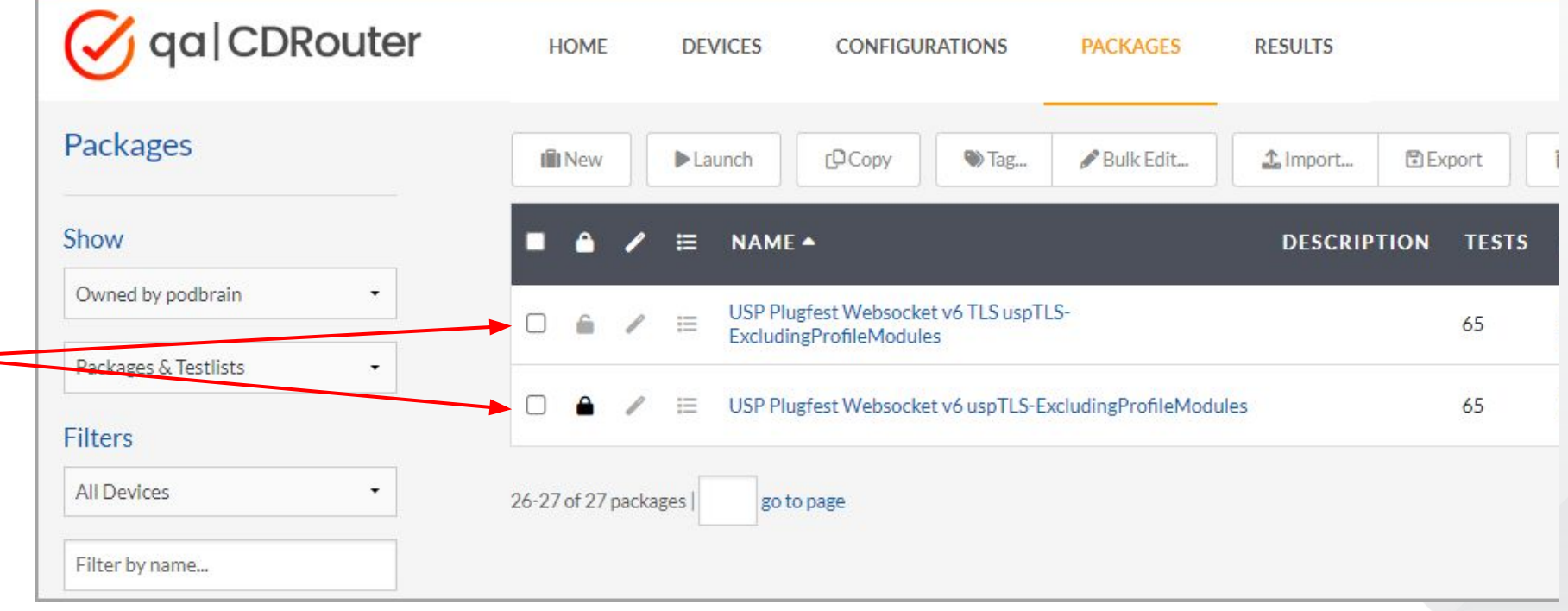

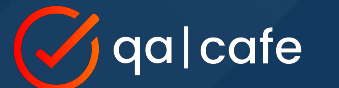

**Locks do NOT protect pre-installed testlist packages** 

**Changes you make will be overwritten when you upgrade CDRouter**

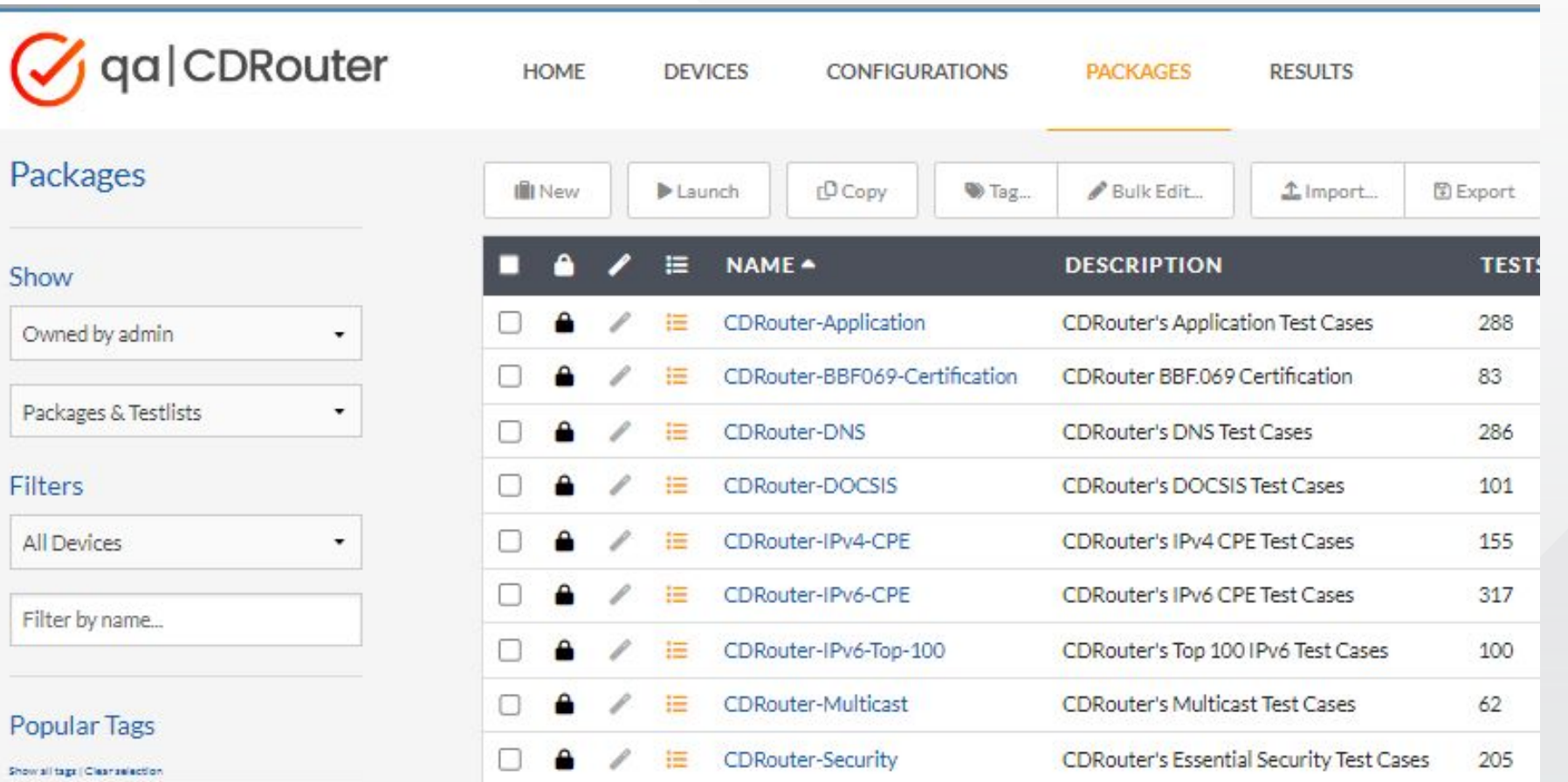

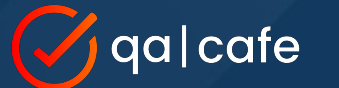

**Make copies of pre-installed testlist packages if you want to modify them**

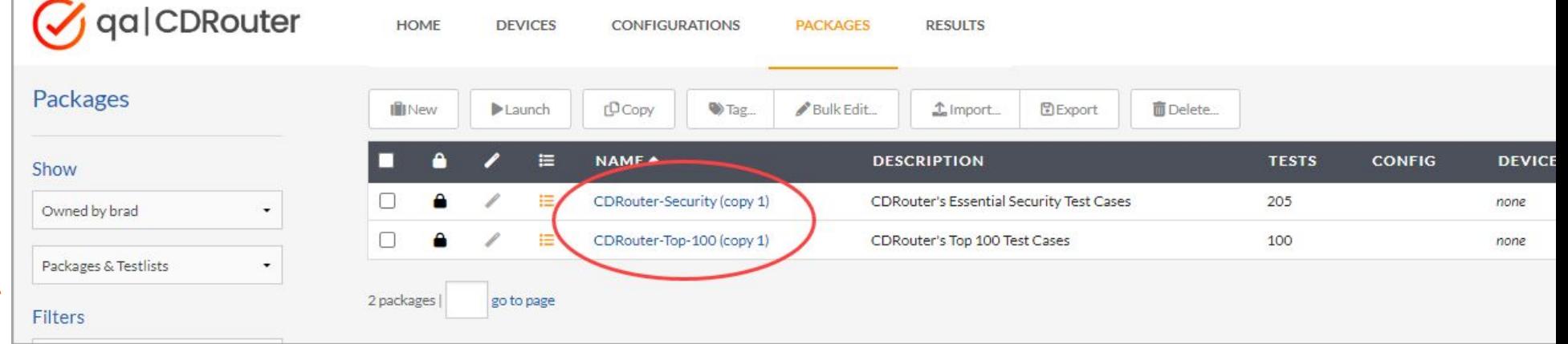

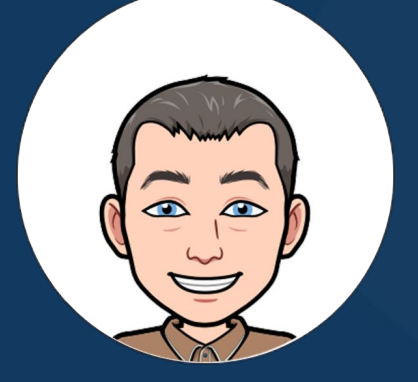

# Tip #6: Make Analysis Easier

*With these useful log viewer features*

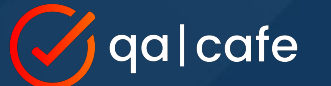

### Tip #6: **Make Analysis Easier**

**and collaborative with comments**

Use **comments** to add additional information to test logs. Click the dot next to the log line number to add a new comment.

Markdown is supported making it possible to add formatted text, links, and numbered lists to comments.

Comments may be toggled on or off by clicking the dot next to the log line number or the Show/Hide comments link at the top.

Navigation arrows make it easy to jump between comments.

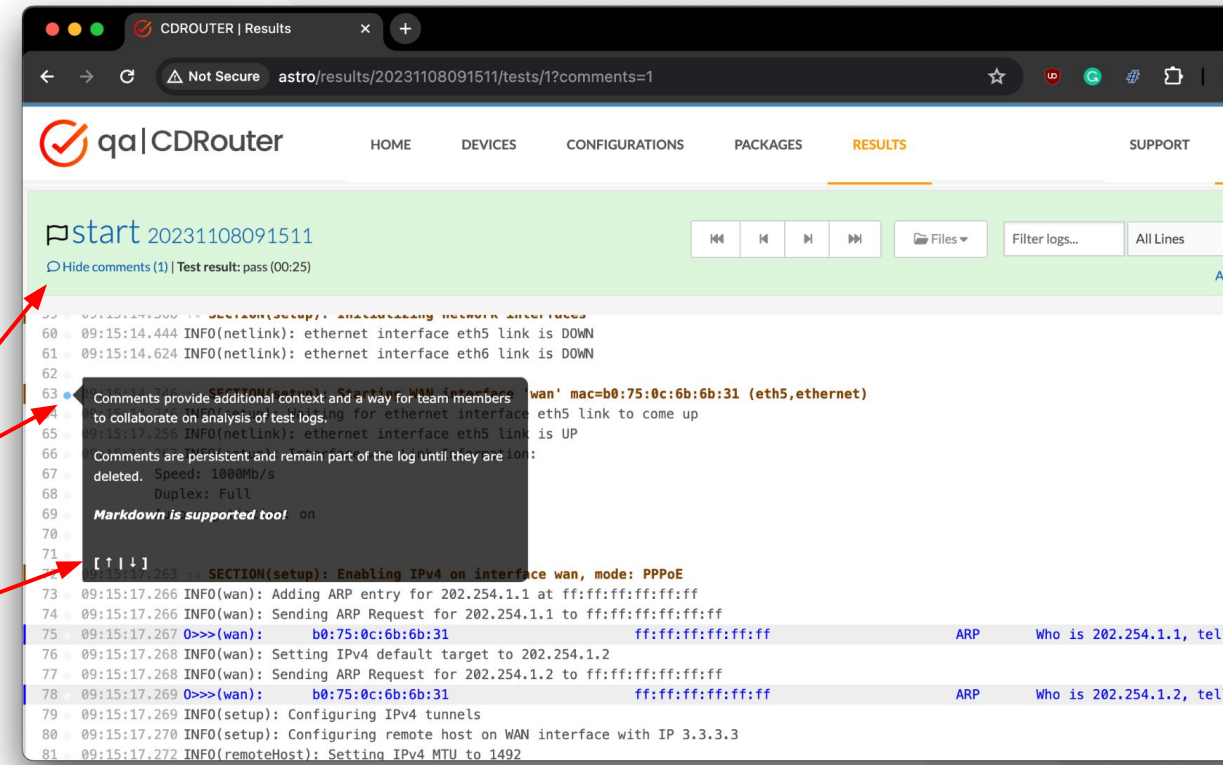

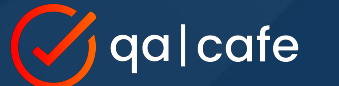

### Tip #6: **Make Analysis Easier with log line highlighting**

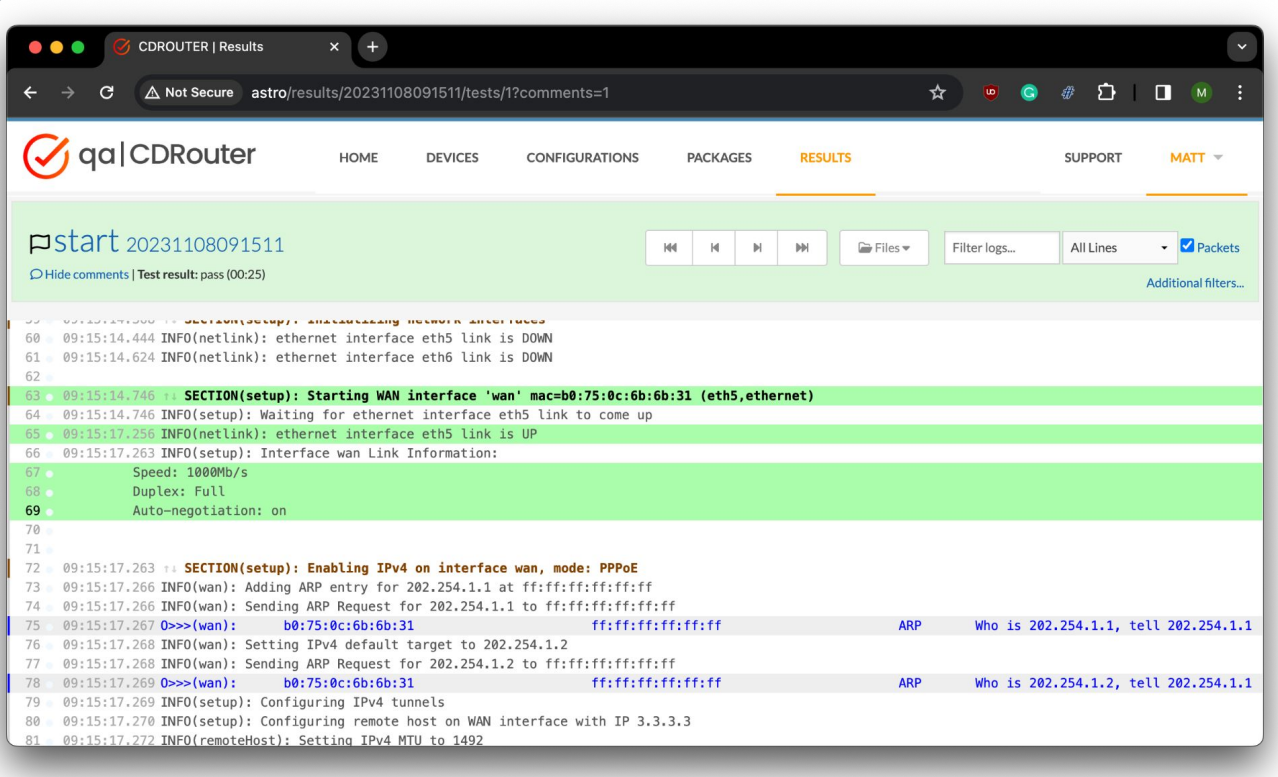

Log line **highlighting** is an easy way to call attention to important information and aid navigation.

Click on a log line number to toggle between four built-in highlight colors (yellow, blue, red, and green).

Highlights are persistent just like comments.

Use highlights and comments together to bubble information up.

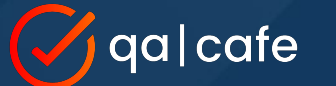

## Tip #6: **Make Analysis Easier**

**with relative timestamps**

CDRouter supports both absolute and relative timestamps.

Absolute timestamps are displayed by default. Relative timestamps are very useful in certain situations.

Click on a timestamp to set it as the new zero reference and toggle between absolute and relative displays.

**Pro tip:** Visit the system preferences page to select from two timestamp formats:

- 1. hh:mm:ss.sss
- 2. YYYY-MM-DD hh:mm:ss.sss

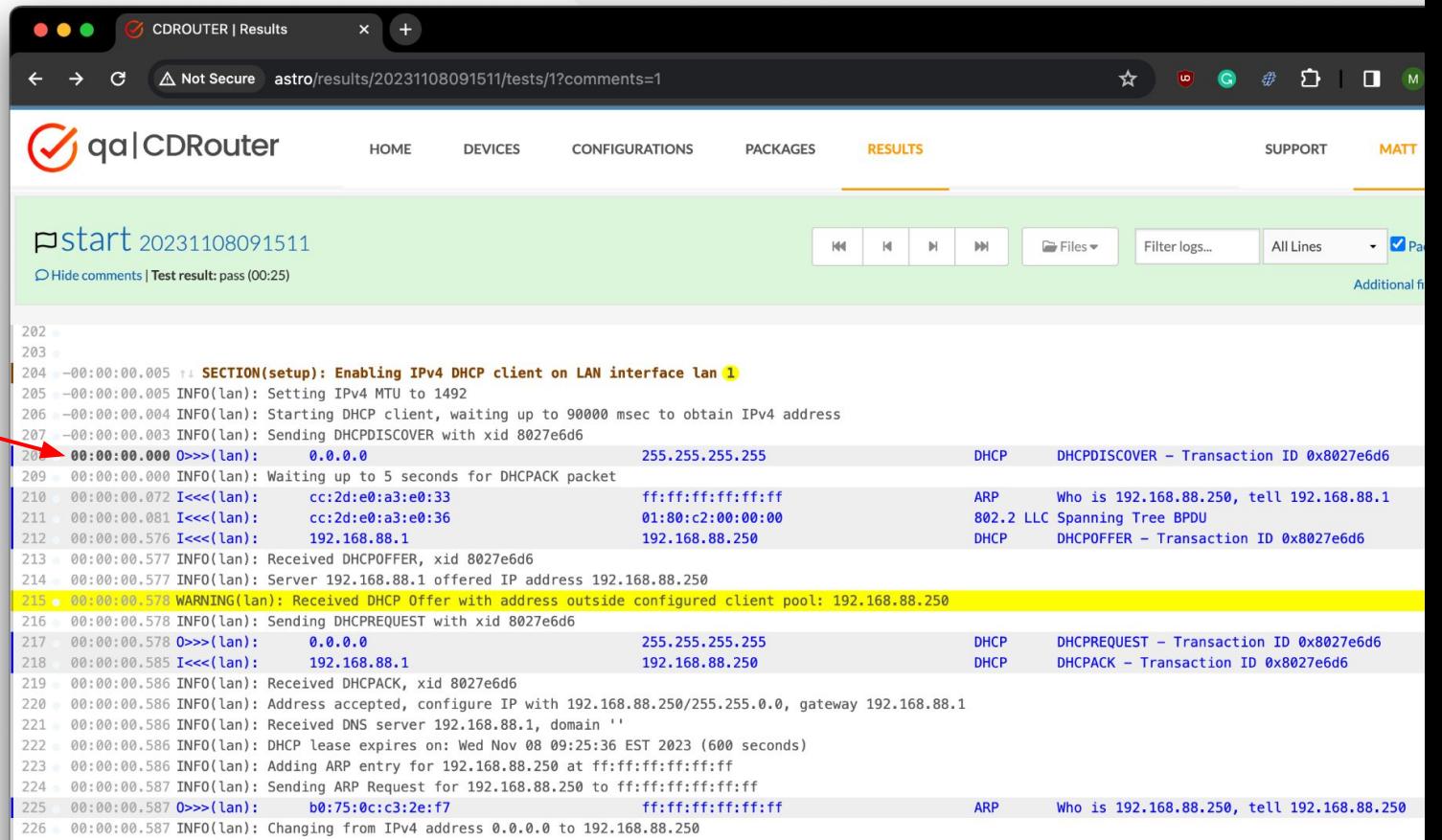

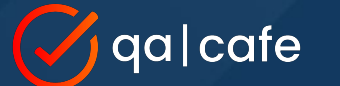

### Tip #6: **Make Analysis Easier with stars and flags**

Plant a flag on specific test logs that are important. Sort on the flag column to quickly bring these tests to the top of the list.

Like flags on test logs, important test results can also be starred.

Use flags, stars, and tags to organize your CDRouter data!

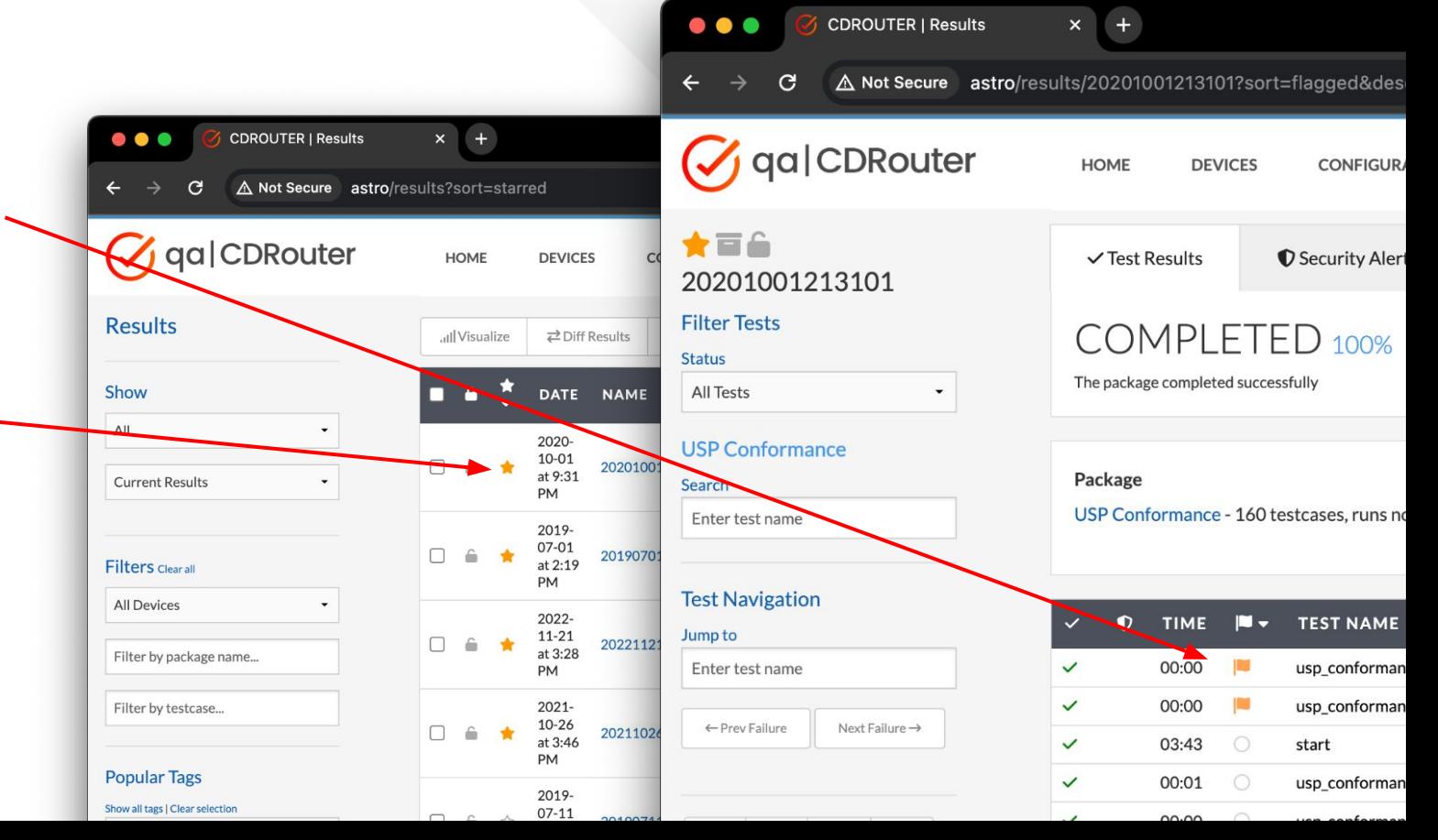

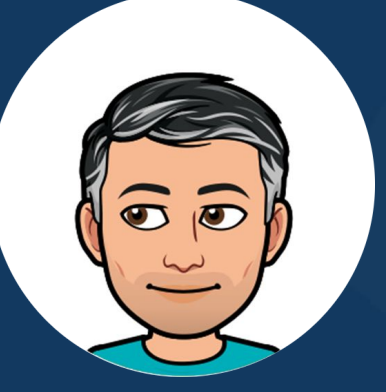

*Run the new perf-client test cases*

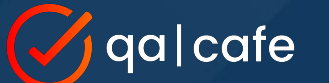

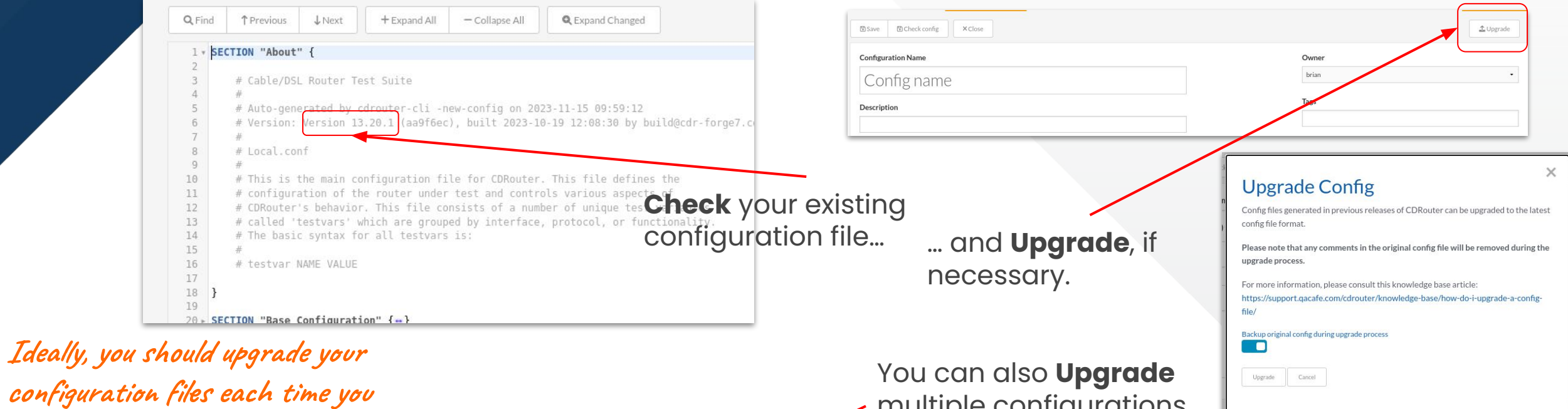

2023-10-05

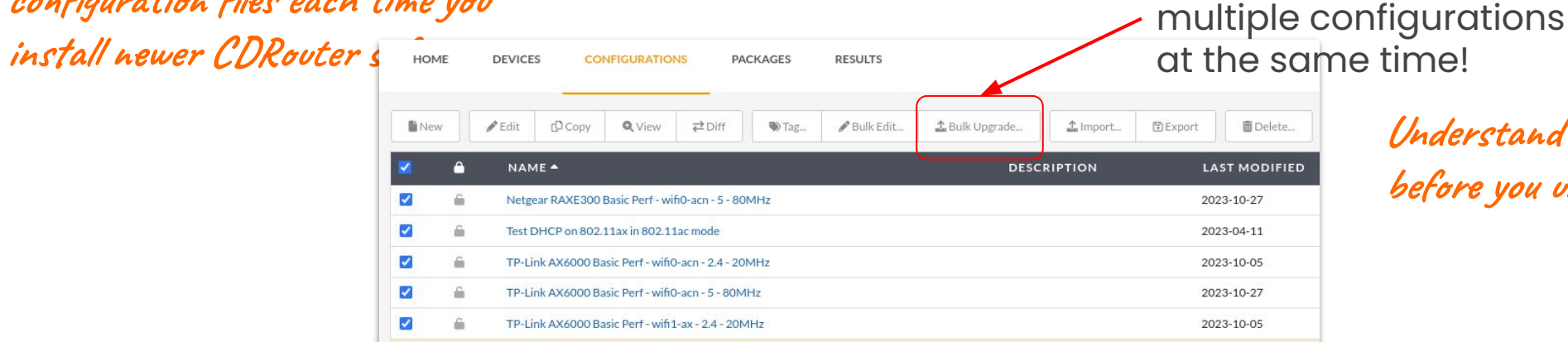

TDJ ink AVANOO Racic Derf - wifi 1-av - 5 - ROMH

**Understand these [caveats](https://support.qacafe.com/cdrouter/knowledge-base/how-do-i-upgrade-a-config-file#notes-and-caveats) before you use this feature!**

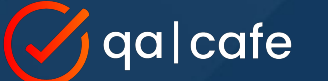

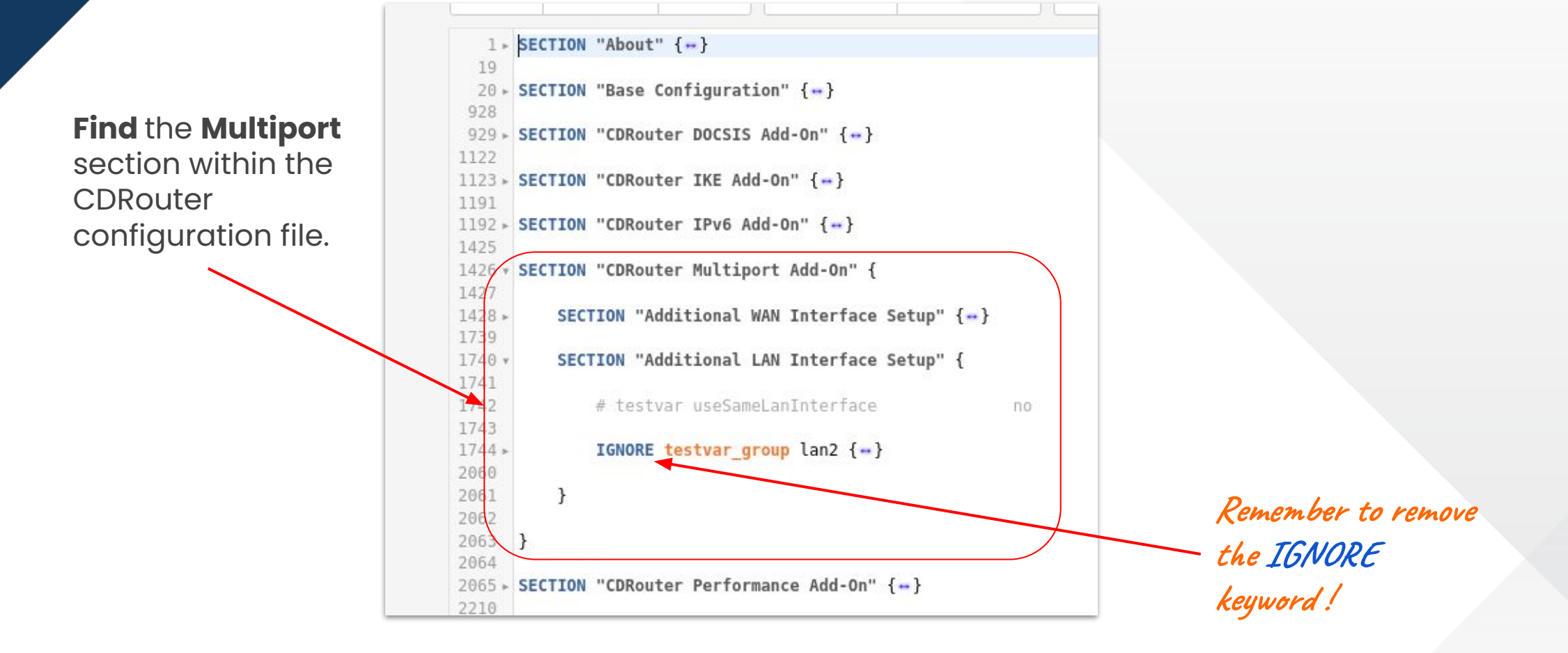

…just like you would for the main/initial client group.

ga|cafe

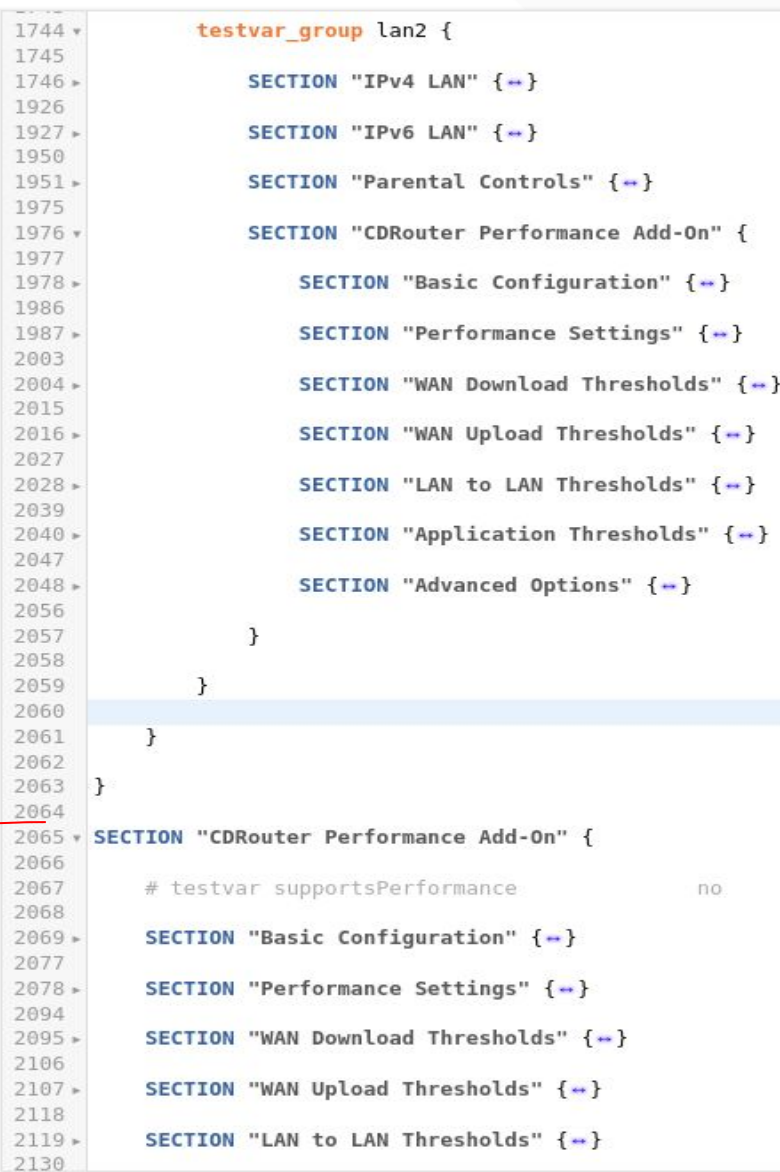

20

20

20

 $20$ 

20

20

**Edit** the performance settings for each testvar\_group *(LAN client group)...*

**The main Performance configuration section is still used for the 'main' group of LAN clients that were defined**

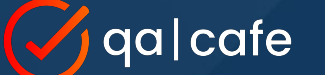

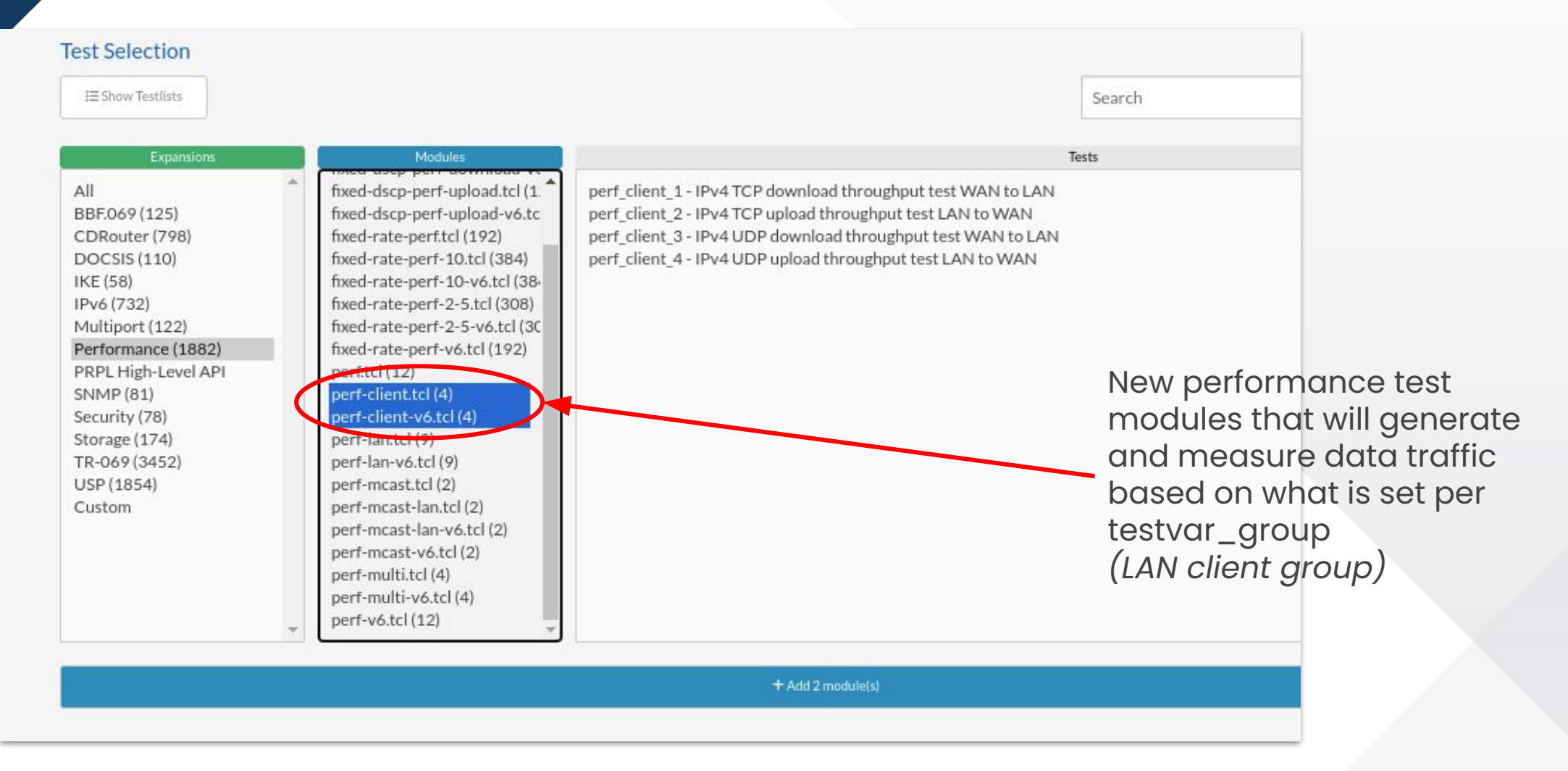

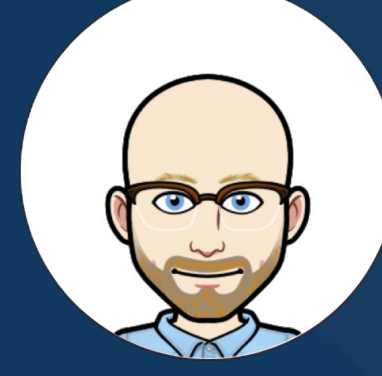

*Customize your USP testing*

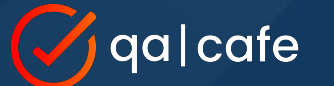

**Design your scenario script from these available Commands**

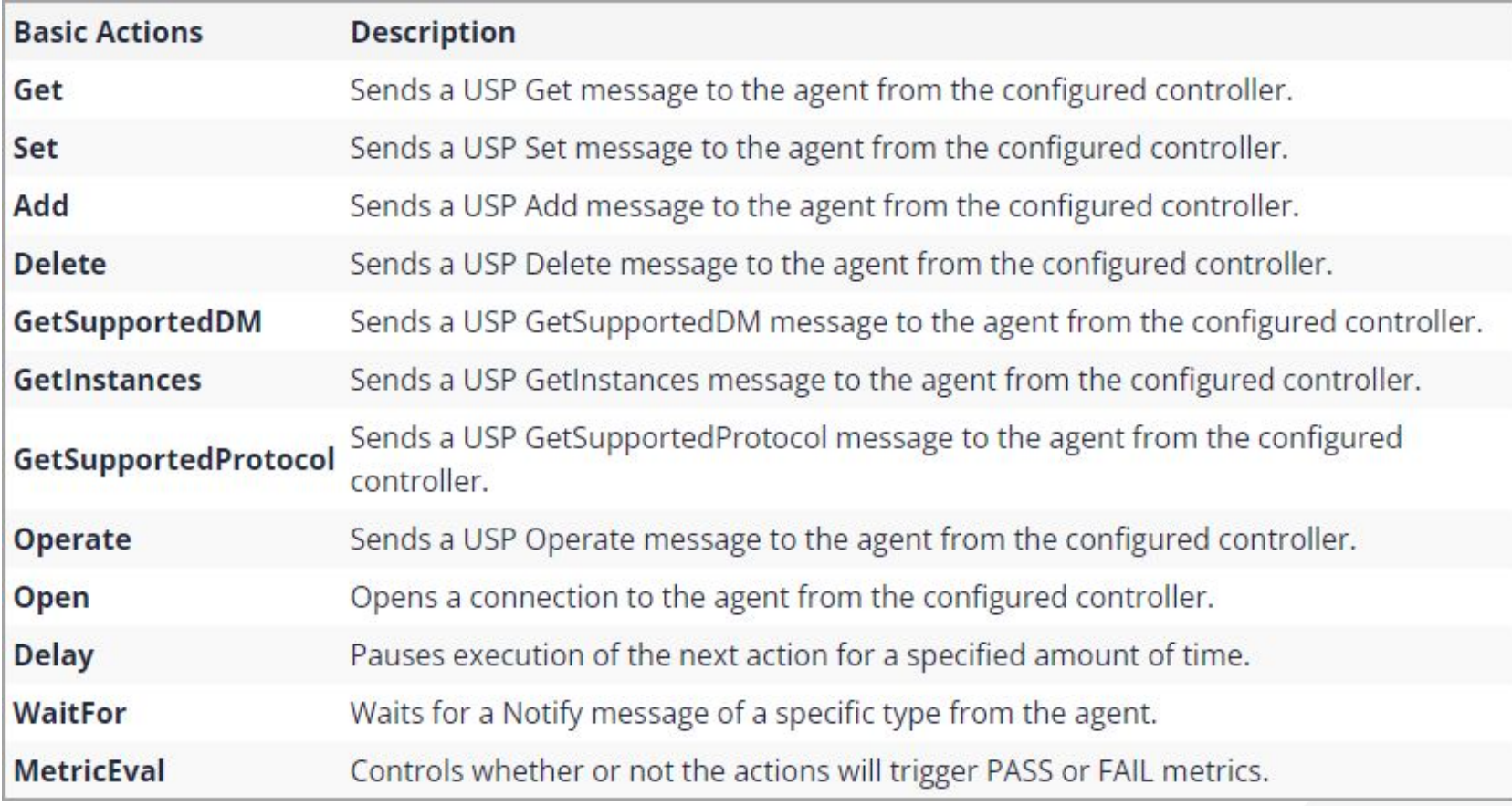

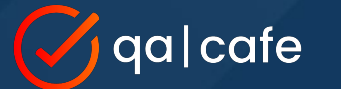

}

**Scenario scripts allow you to retrieve and validate data on the DUT**

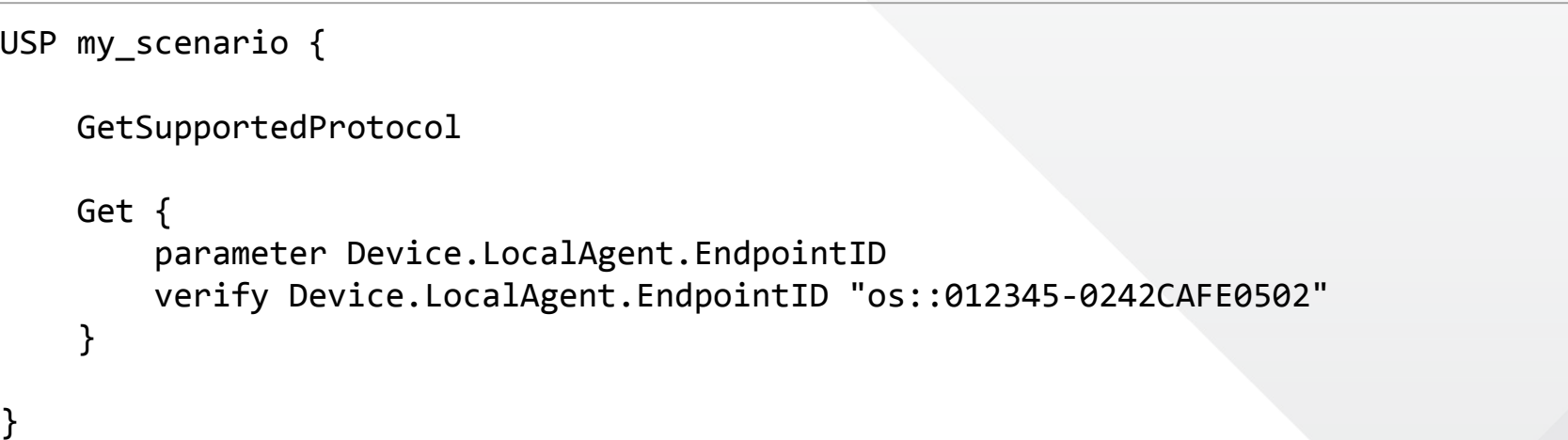

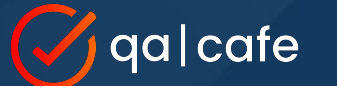

**Scenario scripts can also configure your DUT and verify events** 

```
USP my_scenario {
```

```
 Set {
```
parameter Device.LocalAgent.Controller.1.ProvisioningCode "newcode" 1

```
 }
```
}

}

```
 WaitFor {
timeout 60
ValueChange {
    verify_path Device.LocalAgent.Controller.1.ProvisioningCode
    verify_value "newcode"
}
```
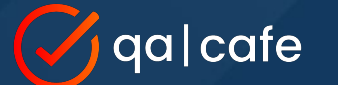

**Full documentation and instructions available on the QA Cafe Support site:**

[USP Scenario Scripting Guide](https://support.qacafe.com/cdrouter/user-guide/usp-scenario-scripting/)

https://support.qacafe.com/cdrouter/user-guide/usp-scenario-scripting/

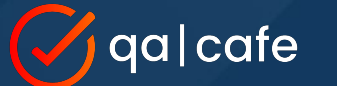

**Step 1: Create and edit your scenario script on your CDRouter system**

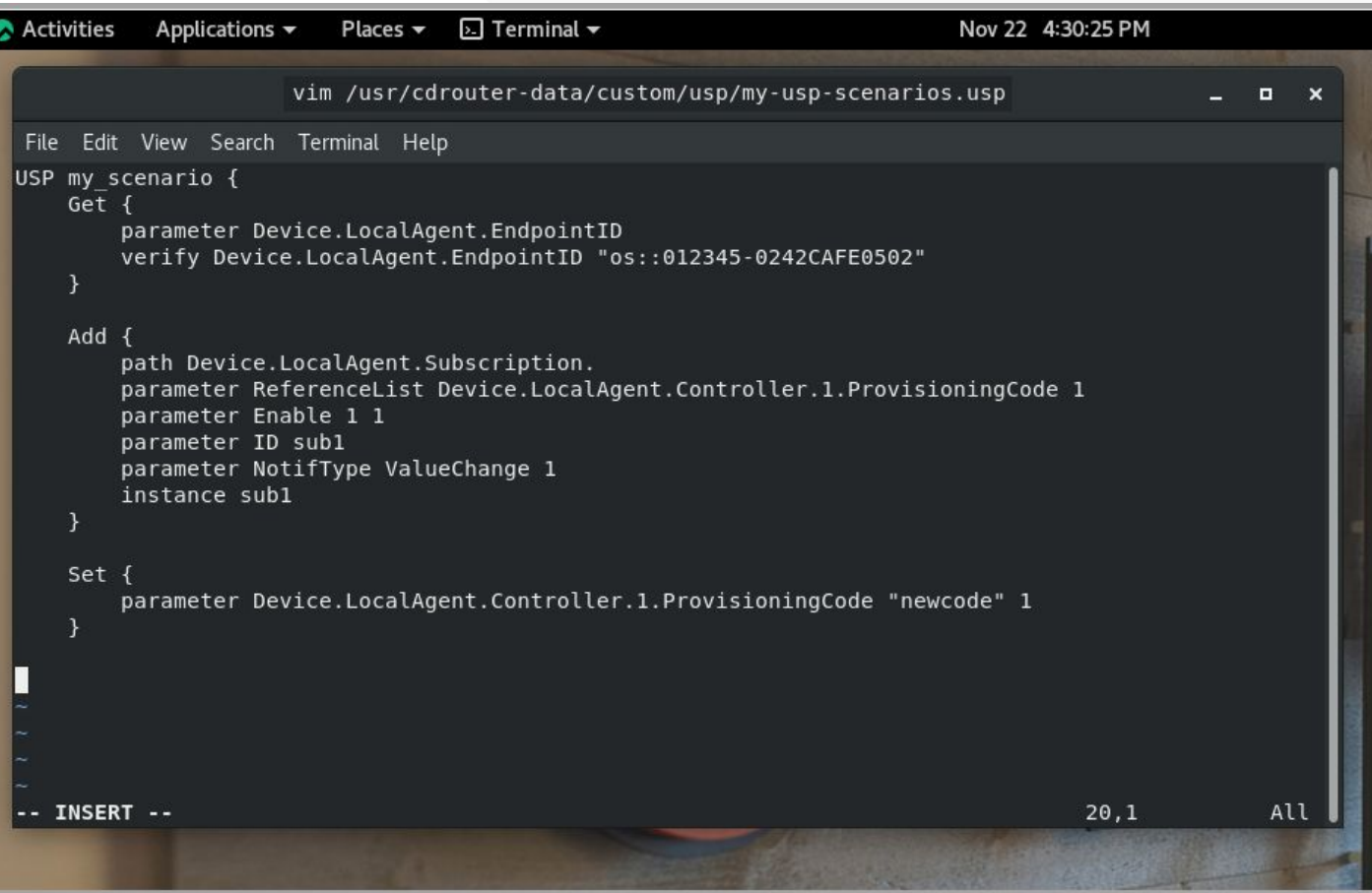

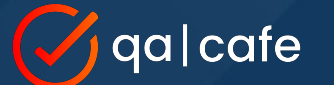

**Step 2: Update your config file with the path to your scenario script** 

**SECTION** "USP Scenarios" {

**testvar** uspScenarioPath /usr/cdrouter-data/custom/usp/my-usp-scenarios.usp

}

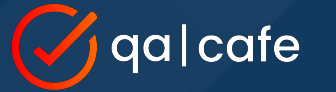

**Step 3:**

#### **Update your test package to run your scenario script**

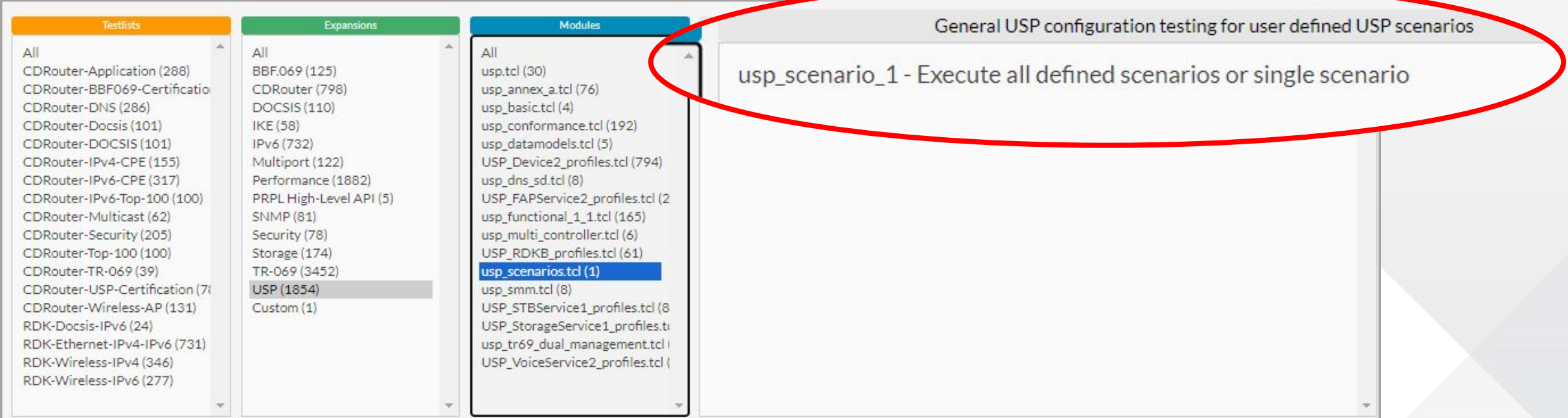

+ Add 1 module(s)

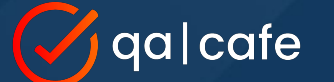

### **Each command from your script is given a pass/fail result in the log file**

16:43:32.506 INFO(cdrouter-7602): Starting test usp scenario 1 (7602) 16:43:32.532 14 SECTION(cdrouter-7602): Starting CWMP Scenario 'Scenario 1' 4 16:43:32.558 PASS: Controller received a GetResp 16:43:32.559 PASS: Device.LocalAgent.EndpointID matches the expected value: 'os::012345-0242CAFE0502' 16:43:32.559 INFO(cdrouter-7602): Not checking faultcodes for parameter Device.LocalAgent.EndpointID 16:43:32.597 PASS: USP Controller received a AddResp 16:43:32.634 PASS: USP Controller received a SetResp 16:43:32.635 | SECTION(cdrouter-7602): Waiting 60 seconds for ValueChange 10 16:43:58.647 PASS: Found ValueChange event with the expected param path: 'Device.LocalAgent.Controller.1.ProvisioningCode' 16:43:58.647 PASS: Found ValueChange event with the expected param value: 'newcode' 16:43:58.683 PASS: USP Controller received a DeleteResp 16:43:58.895 PASS: USP Controller received a GetSupportedDMResp 16:43:58.898 PASS: Found Command Device.Reboot() in GetSupportedDMResp 16:43:58.898 PASS: Found Param Device.DeviceInfo.HardwareVersion in GetSupportedDMResp 16:43:58.898 PASS: Found Event Device.Boot! in GetSupportedDMResp 16:43:58.953 PASS: USP Controller received a GetInstancesResp 16:43:58.968 PASS: USP Controller received a GetSupportedProtocolResp 16:43:58.988 PASS: Test usp scenario 1 (7602) passed

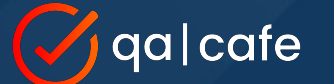

}

### Tip #8: **USP Scenario Scripts**

 **Bootstrap scenarios are run during "start" to allow you to configure DUT before running tests**

**SECTION** "USP Scenarios" {

 **testvar** uspScenarioPath /usr/cdrouter-data/custom/usp/my-usp-scenarios.usp **testvar** uspScenarioBootstrap /usr/cdrouter-data/custom/usp/boot-scenarios.usp

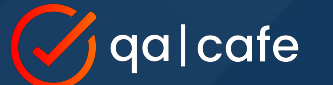

**Scenario script files may contain multiple scenario instances. Each has a unique name**

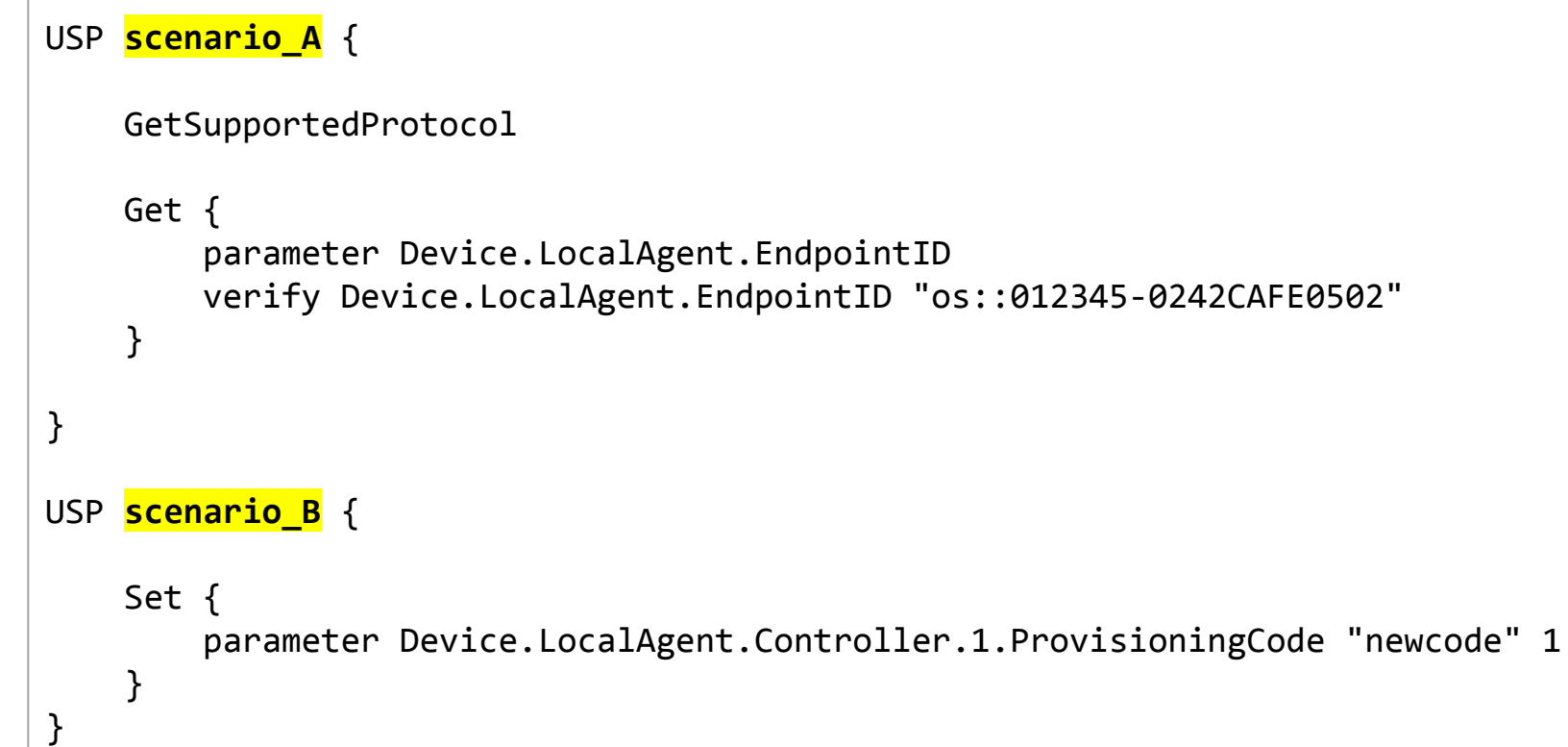

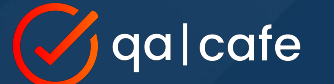

}

### Tip #8: **USP Scenario Scripts**

**Enable "Single Mode" to run each individual "scenario" in a separate test instance**

**SECTION** "USP Scenarios" {

**testvar** uspScenarioPath /usr/cdrouter-data/custom/usp/my-usp-scenarios.usp

**testvar** uspScenarioSingleMode yes

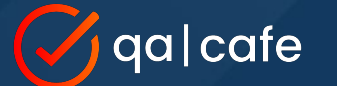

**In Single Mode, each scenario is run in a separate test instance and given its own pass/fail result**

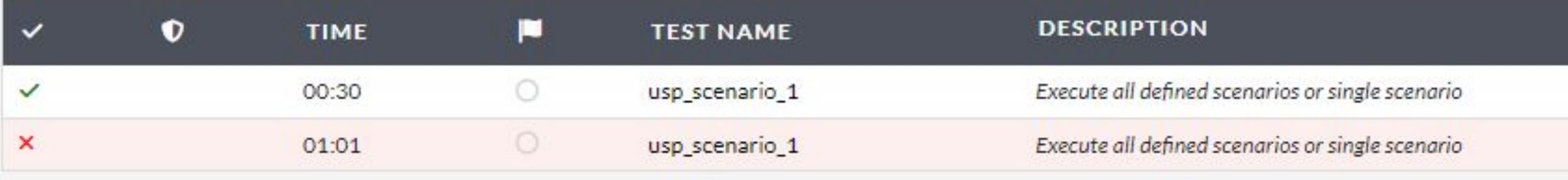

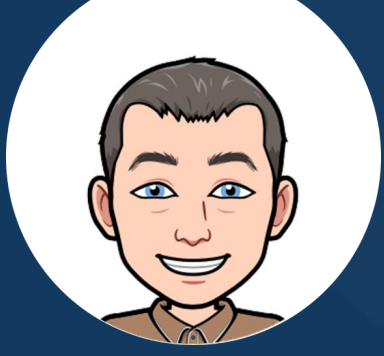

# Tip #9: Define Stability Metrics

*Run stability tests over defined time periods*

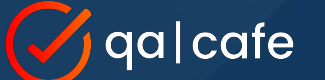

### What is **stability testing** and why is it important?

- Stability testing is the continuous verification of device functionality *and* performance over long periods of time.
- **.** It often reveals issues that may otherwise be hidden if testing is focused solely on functional *or* performance verification.
- Stability testing highlights how normal functional protocol interactions impact performance over time and vice-versa.

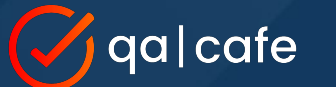

### Why **stability testing** is important

Stability testing reveals time-based functional & performance issues like this

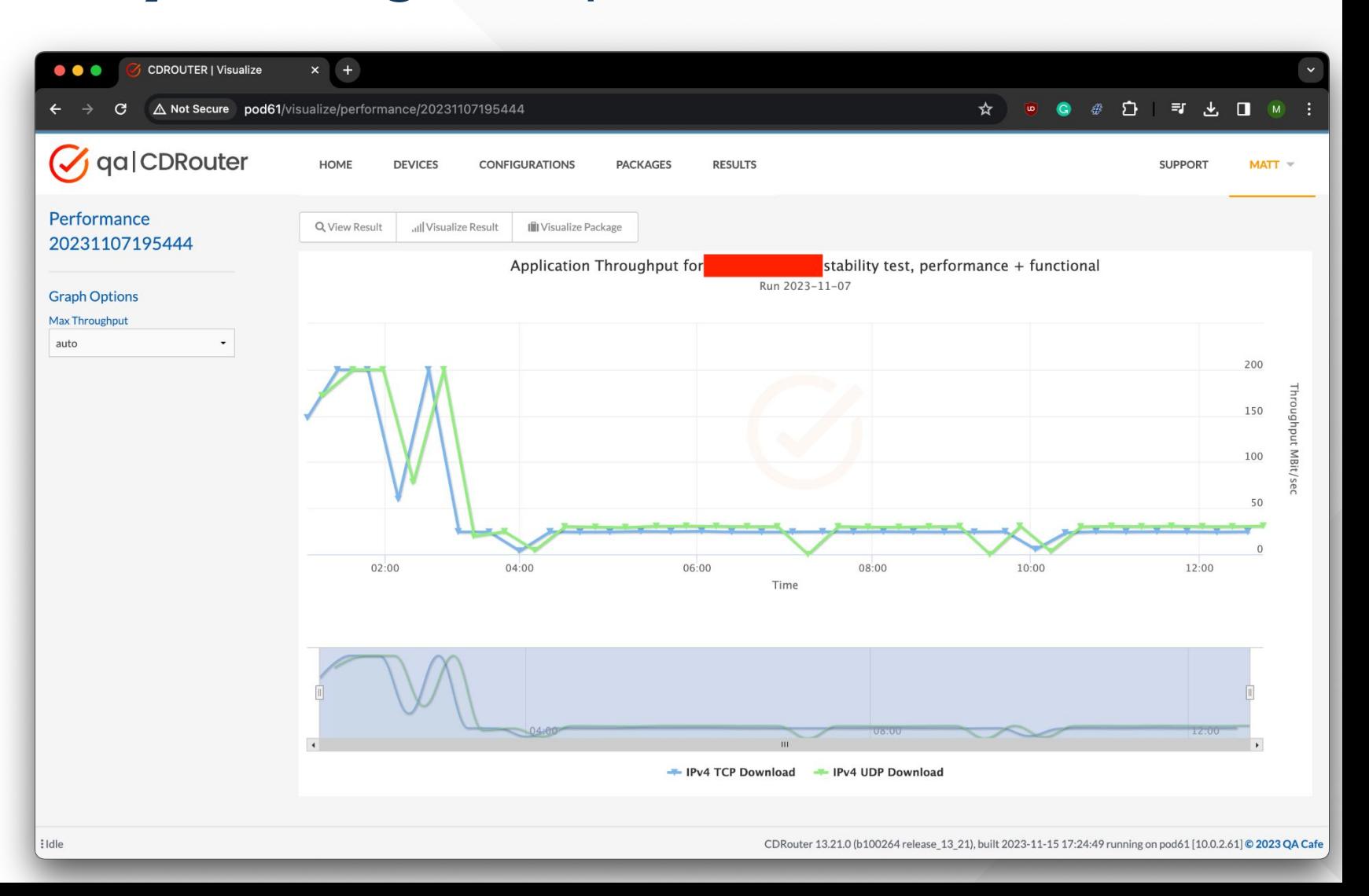

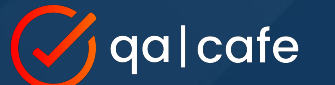

## Tip #9: **Define Stability Metrics**

Define your stability test metrics in terms of time. For example, 6, 12, and 48 hours.

Create test packages that verify stability over these periods. [New package level](https://www.youtube.com/watch?v=gYqYYEXDtH8&t=12s) [options](https://www.youtube.com/watch?v=gYqYYEXDtH8&t=12s) added in CDRouter 13.17 make this very easy!

Run these test packages to measure stability and qualify/validate new devices and firmware.

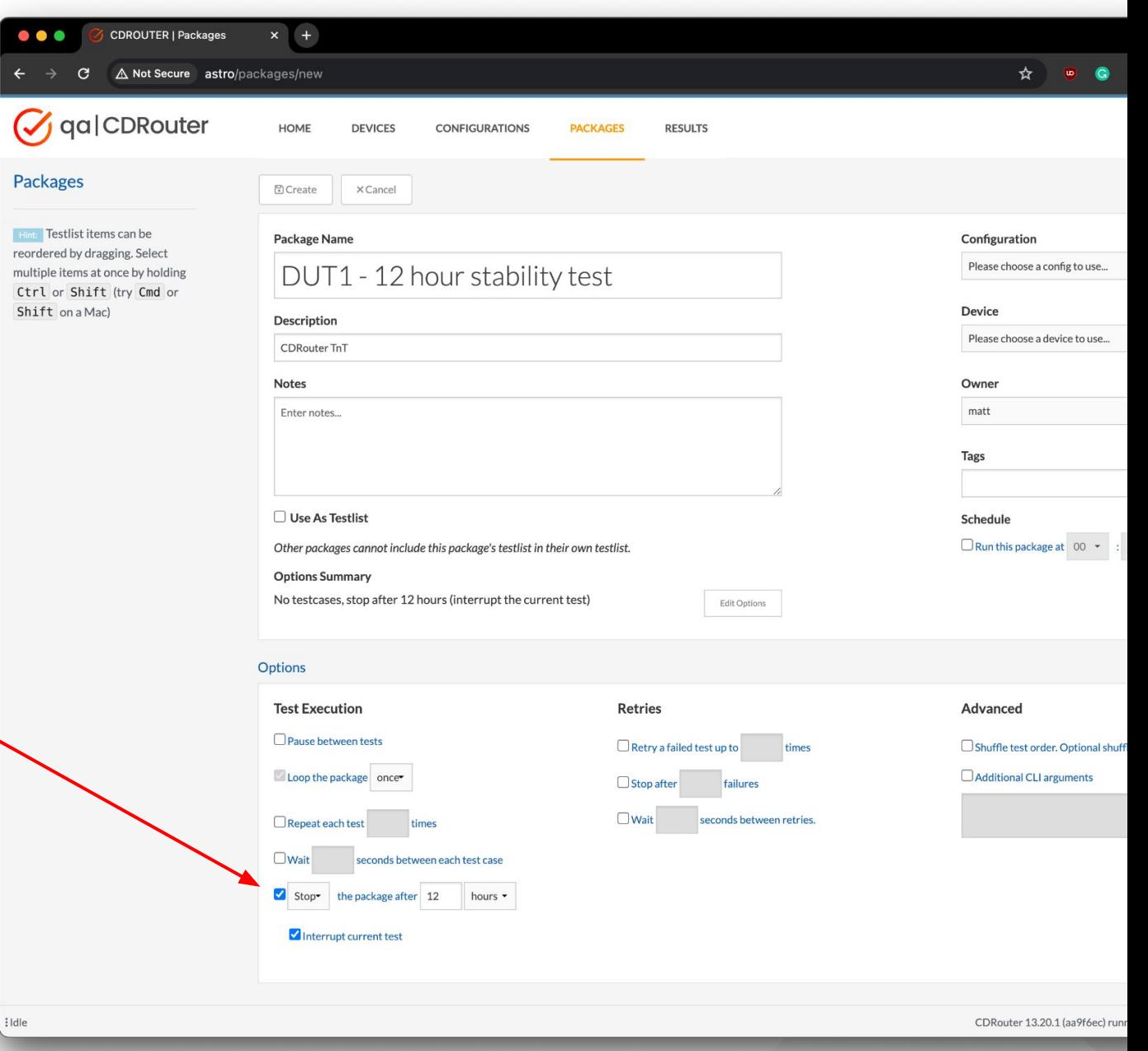

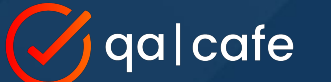

### Run stability tests in **parallel**

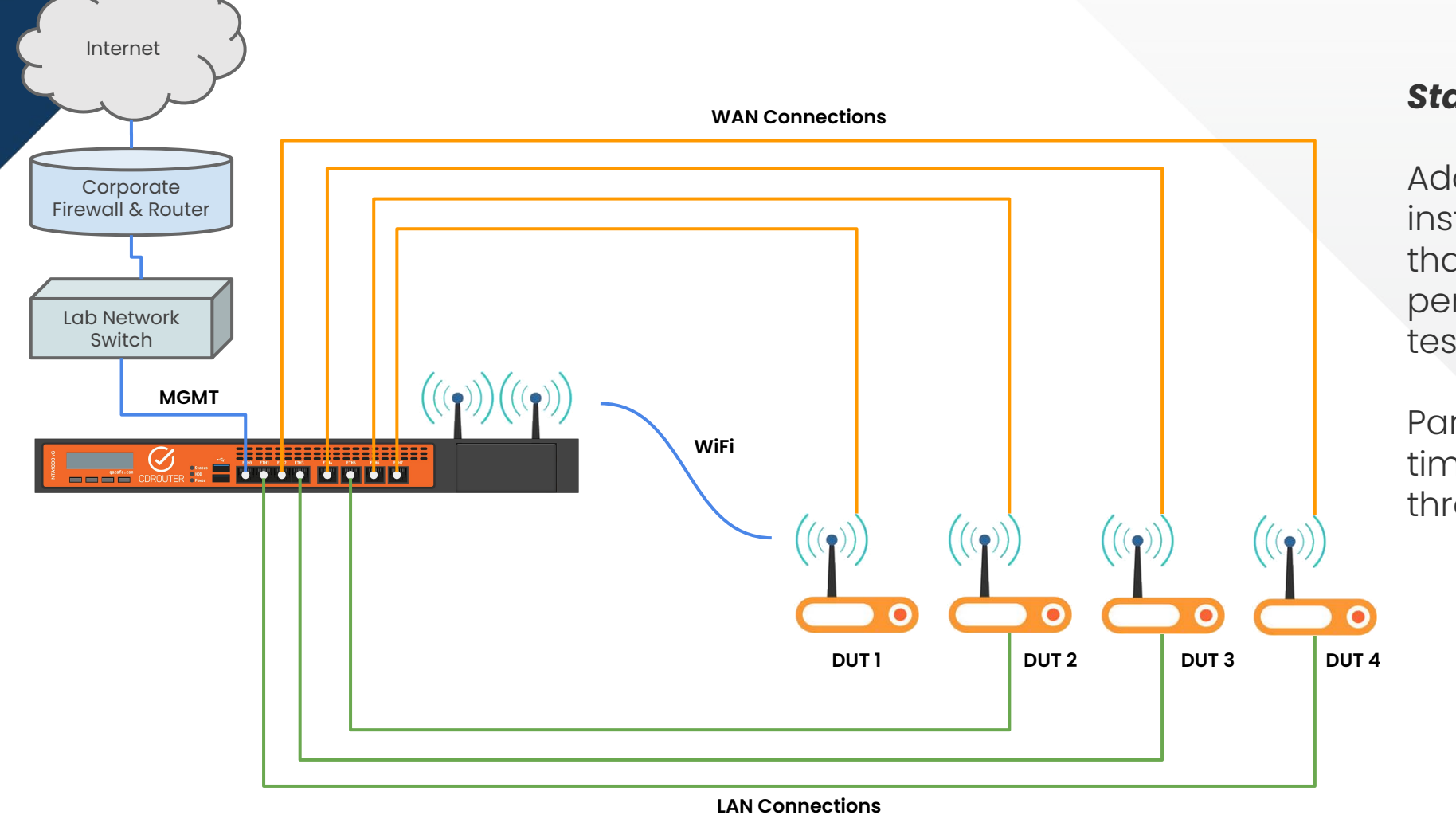

#### *Stability testing takes time!*

Add additional test instances to your system so that you can run functional, performance, and stability tests in parallel.

Parallel testing reduces test time and increase test throughput.

- Set Ethernet linkspeed
	- lanSetEthLinkSpeed & wanSetEthLinkSpeed
- New easy-to-use test lists included in CDRouter
	- RDK-B, DNS, Wireless, USP cert, & more
- Parallel testing support for wireless and ICS
- Synaccess remote power for restarting DUT

# **Other new features**

# **Resources**

<https://www.qacafe.com/cdrouter-training>

<https://www.qacafe.com/how-to-build-automated-test-strategy-guide/>

<https://www.qacafe.com/resources/cdrouter-tips-and-tricks-for-2023/>

Stay upgraded! Latest release: 13.21

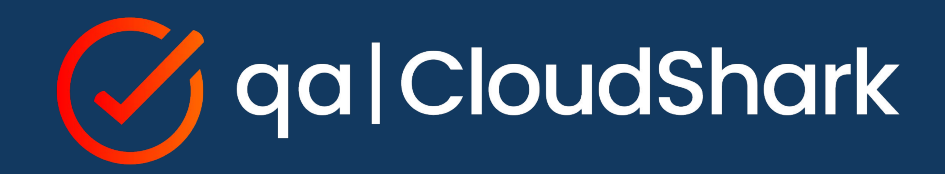

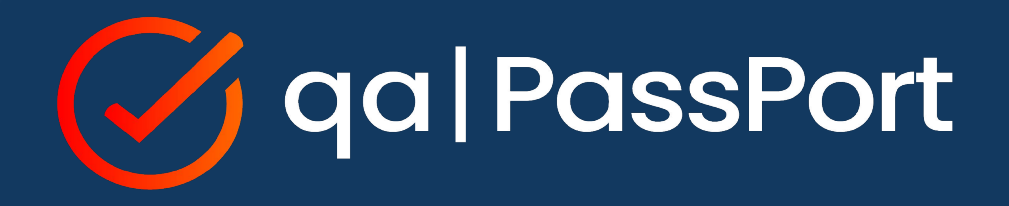